# **BAB III**

# **METODOLOGI PENELITIAN**

## **3.1. Subyek dan Objek Penelitian**

Subyek dalam penelitian ini adalah permasalahan dari proses layanan pengajuan di bagian pendidikan dan penelitian yang masih secara manual. Sedangkan obyek dalam penelitian ini adalah sistem informasi layanan pengajuan diklitbang di Rumah Sakit Umum Daerah Gunung Jati Cirebon bagian pendidikan dan penelitian.

# **3.2. Alat Dan Bahan Penelitian**

Untuk mendukung proses penelitian dibutuhkan alat dan bahan. Alat yang dibutuhkan dapat berupa perangkat keras dan perangkat lunak. Serta bahan dalam membuat sistem informasi.

## **3.2.1 Perangkat Keras**

Perangkat keras yang digunakan pada penelitian ini adalah:

- Laptop Asus X441B
- RAM 8GB
- HDD 1TB

#### **3.2.2 Perangkat Lunak**

Perangkat lunak yang dipakai untuk dapat membuat sistem informasi pada penelitian ini adalah:

- XAMPP digunakan sebagai *database server* MySQL.
- Visual Studio Code digunakan sebagai *text editor* untuk membuat program.
- TablePlus digunakan sebagai perangkat lunak *database management*.
- PHP merupakan bahasa pemrograman yang digunakan dalam membuat sistem berbasis website.

• Laravel 7 merupakan *framework* bahasa pemrograman PHP.

## **3.3. Diagram Alir Penelitian**

Tahapan penelitian yang akan dilakukan oleh peneliti ini disusun berdasarkan metode pengembangan sistem *Rapid Application Development*. Berikut merupakan tahapan-tahapan penelitian yang tersusun pada gambar berikut ini:

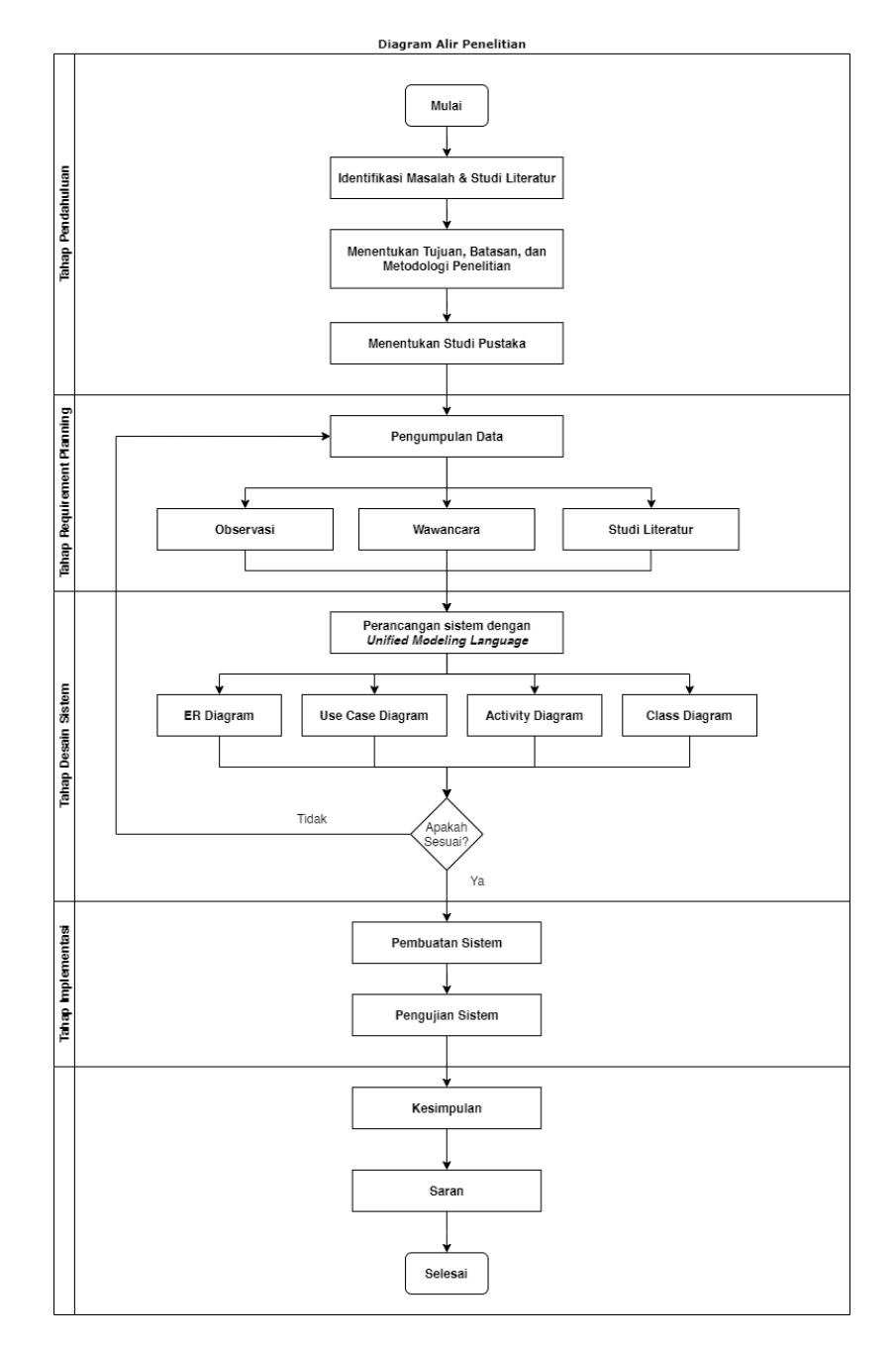

Gambar 3. 1 Tahapan Penelitian

#### **3.3.1 Pendahuluan**

#### **A. Identifikasi Masalah & Studi Literatur**

Pada tahap ini, peneliti melakukan identifikasi masalah dengan studi kasus berdasarkan kebutuhan dari RSUD Gunung Jati Cirebon yang kemudian dibuatkan rumusan masalah berdasarkan permasalahan yang ada. Berdasarkan rumusan masalah yang ada dilakukan studi literatur yang relevan untuk menguatkan permasalahan yang diangkat pada penelitian ini serta menjadi dasar untuk melakukan pengembangan selanjutnya. Identifikasi masalah ini berdasarkan permasalahan yang ada di RSUD Gunung Jati Cirebon yaitu di bagian pendidikan dan penelitian. Menurut wawancara yang sudah dilakukan pada tanggal 10 Juni 2021 bersama dengan Kepala Seksi Pendidikan dan Penelitian RSUD Gunung Jati Cirebon, proses dari layanan pengajuan pendidikan dan penelitian masih dilakukan secara manual dan hanya menggunakan *Microsoft Excel* untuk pendataannya.

#### **B. Menentukan Tujuan, Batasan, dan Metodologi Penelitian**

Penentuan tujuan dan batasan masalah berdasarkan rumusan masalah yang telah diangkat. Yang bertujuan untuk menentukan batasan dari penelitian ini apakah penelitian ini berhasil atau tidak. Metodologi penelitian yang digunakan ditentukan dengan melakukan analisa kebutuhan dari permasalahan yang ada. Pada tahap ini juga peneliti mulai menentukan metode pengembangan sistem yang digunakan, metode yang digunakan adalah *Rapid Application Development,*  karena proses pengembangannya yang relatif cepat serta mengutamakan kebutuhan pengguna.

# **C. Menentukan Studi Pustaka**

Studi pustaka dilakukan berdasarkan teori yang digunakan dengan menggunakan data-data yang diperoleh dari jurnal, buku, maupun artikel. Tujuan dari studi pustaka adalah untuk menguatkan teori yang digunakan.

# **3.3.2 Perencanaan Kebutuhan**

Peneliti melakukan 3 cara pengumpulan data untuk dapat melakukan analisa kebutuhan dari suatu sistem informasi. Berdasarkan hasil dari pengumpulan data tersebut maka akan dihasilkan kebutuhan sistem. Berikut merupakan teknik pengumpulan data yang peneliti lakukan:

# **A. Observasi**

Observasi dilakukan langsung di RSUD Gunung Jati Cirebon bagian pendidikan dan pelatihan untuk mengetahui secara langsung bagaimana proses dari pengajuan dari pendidikan dan penelitian. Dengan hasil observasi yang dilakukan pada tanggal 10 Juni 2021 di bagian pendidikan dan penelitian masih menggunakan cara manual belum menggunakan sistem informasi.

## **B. Wawancara**

Wawancara dilakukan bertahap menyesuaikan dengan kebutuhan mengenai penelitian ini. Dilaksanakan langsung bersama Kepala Seksi Pendidikan dan Penelitian yaitu Ibu Uni Wahyuni, S.Kep., Ners., MH.Kes pada salah satu RSUD Gunung Jati Cirebon. Wawancara yang terakhir dilakukan pada tanggal 10 Juni 2021, mendapatkan hasil yaitu perlu adanya sistem pelayanan pengajuan pendidikan dan pengajuan agar dapat lebih efektif dalam melakukan pendataan serta pelayanan.

# **C. Studi Literatur**

Pada tahap ini, peneliti melakukan pengumpulan referensi dan teori - teori yang berkaitan dengan sistem informasi layanan pengajuan. Data - data ini diperoleh dari jurnal, artikel, maupun buku. Tujuan dari studi literatur adalah untuk memperkuat masalah yang diangkat pada penelitian ini yang nantinya menjadi dasar untuk melakukan pengembangan selanjutnya.

Peneliti melakukan analisis berdasarkan hasil wawancara yang sudah dilakukan dengan pihak RSUD Gunung Jati mengenai permasalahan yang ada di bidang pendidikan dan penelitian. Hasil dari diskusi tersebut dibutuhkan beberapa fitur yaitu pengajuan PKL, pengajuan studi banding, pengajuan penelitian dan pengajuan uji layak etik. Hasil tersebut didapatkan dengan mengacu pada alur dari metode *Rapid Application Development*, sehingga didapatkan kesepakatan yang sebagai berikut:

- a. Dapat membuat *website* pengajuan diklitbang yang didalamnya terdapat fitur pengajuan PKL, pengajuan studi banding, pengajuan penelitian dan pengajuan uji layak etik.
- b. *Website* minimal memiliki 2 *role* pengguna yaitu *admin* dan pengaju.
- c. Alur dari pengujian uji layak etik mengikuti alur dari *website* pengajuan uji layak etik pusat kemenkes.

Gambar 3. 2 menunjukan alur flowchart dari fitur uji layak etik, pengaju harus melakukan pengajuan penelitian terlebih dahulu jika sudah diterima maka dilanjut dengan melakukan pengajuan uji layak etik. Pada pengajuan uji layak etik, pengaju harus mengisi form protokol penelitian dan self assesment sebagai bahan pertimbangan penelitian dapat dilanjutkan atau tidak. Setelah pengaju mengisi form protokol dan self assesment, protokol akan dibuat resume atau ringkasan oleh admin untuk memudahkan proses telaah cepat.

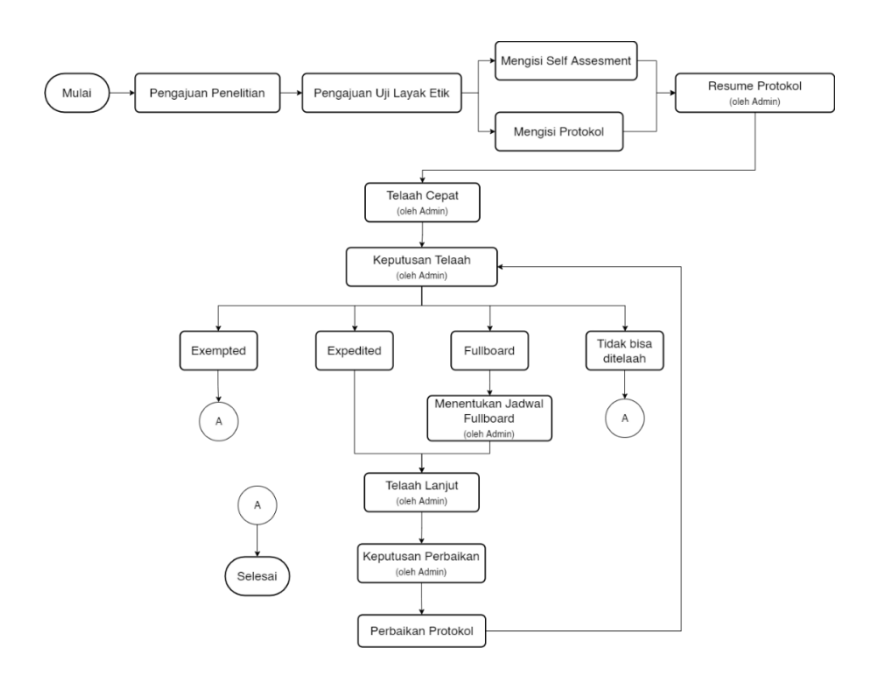

Gambar 3. 2 *Flowchart* Pengajuan Uji Layak Etik

Pada tahap telaah cepat, *admin* melakukan penilaian terhadap protokol pengaju dengan memberikan masukan dan penilaian usulan hasil akhir. Setelah itu, *admin* dapat mengambil keputusan telaah apakah penelitian dapat diterima atau tidak. Keputusan tersebut dibagi menjadi 4 yaitu exempted yang berarti penelitian dapat dilanjutkan dan diterima. Expedited yang berarti penelitian dapat dilanjutkan dan diterima dengan melakukan perbaikan protokol. Fullboard diartikan sebagai keputusan penelitian dapat dilanjutkan dan diterima dengan melakukan perbaikan dan pertemuan secara langsung dengan pihak rumah sakit. Dan tidak bisa ditelaah berarti penelitian yang diajukan tidak diterima dan dilanjutkan.

## **3.3.3 Perancangan Desain Sistem**

Pada tahap ini, peneliti melakukan analisa kebutuhan sistem berdasarkan hasil perencanaan kebutuhan sebelumnya. Perancangan sistem ini akan dilakukan menggunakan desain *Unified Modeling System (UML)*. Desain UML yang akan digunakan adalah *Use Case Diagram*, *Activity Diagram*, dan *Class Diagram*. Perancangan basis datanya akan menggunakan *Entity Relationship Diagram*. Pada perancangan sistem, jika pengguna masih belum sesuai dengan rancangan yang sudah dibuat masih bisa memberikan *feedback* serta mengevaluasi hasil *feedback* tersebut apakah bisa dilanjutkan untuk dirancang atau tidak.

Pada perancangan sistem ini, peneliti telah mendapatkan hasil sementara mengenai apa saja fitur yang akan dibuat berdasarkan hasil wawancara yang dilakukan pada tanggal 10 Juni 2021. Beberapa fitur tersebut antara lain untuk bagian pengajuan pendidikan mempunyai 2 fitur, yaitu pengajuan PKL dan pengajuan studi banding. Kemudian untuk bagian pengajuan penelitian terdapat 2 fitur, yaitu pengajuan penelitian, dan pengajuan kelayakan etik penelitian. Semua fitur tersebut dapat diakses untuk tenaga kesehatan dan masyarakat umum.

Berikut merupakan rancangan sistem menggunakan ERD untuk perancangan basis data, *use case diagram*, *activity diagram*, dan *class diagram*.

## **A.** *Entity Relationship Diagram* **(ERD)**

*Entity Relationship Diagram* dibagi menjadi 4 fitur utama yaitu pengajuan PKL, pengajuan studi banding, pengajuan penelitian, dan pengajuan uji layak etik. Dari 4 fitur utama tersebut memiliki entitas relasi yang saling terhubung satu sama lain.

a. ERD pengajuan PKL

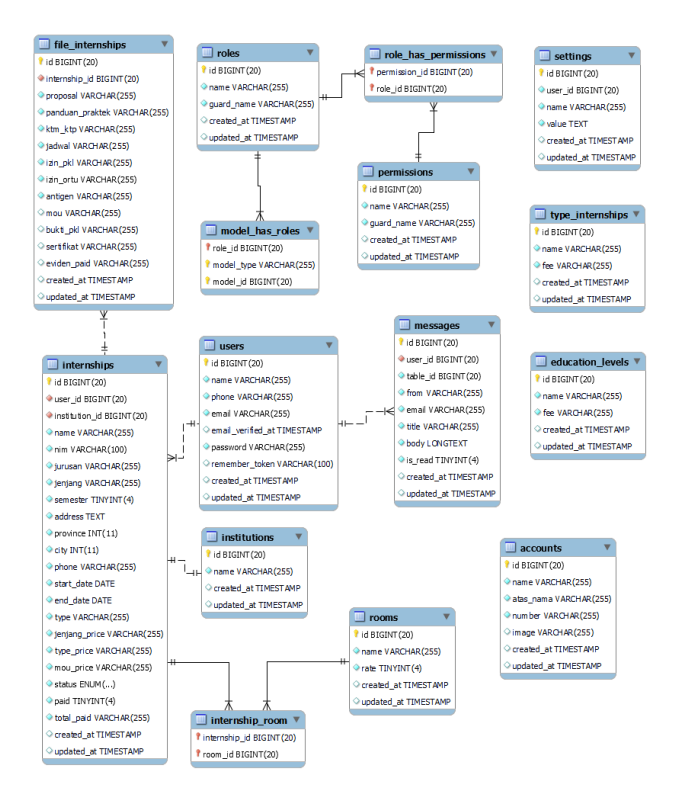

Gambar 3. 3 ERD Pengajuan PKL

Gambar 3. 3 menampilkan ERD dari fitur pengajuan PKL yang memiliki relasi antar entitas lain. Entitas yang utama adalah entitas *internship* dan *file\_internship* yang merupakan entitas penyimpan seluruh data pengajuan PKL. Entitas *internship* memiliki relasi dengan *file\_internship*, *institution*, dan *user*. Relasi antara entitas *users* dan i*nternship* adalah *one to many*, sedangkan relasi antara entitas *internship* dan *file\_internship* adalah *one to one*.

b. ERD pengajuan studi banding

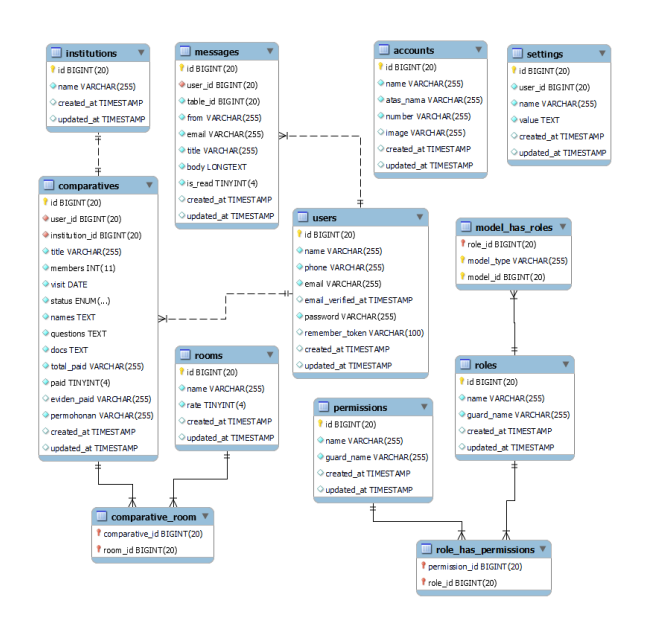

Gambar 3. 4 ERD Pengajuan Studi Banding

Gambar 3. 4 menampilkan ERD dari fitur pengajuan studi banding dengan entitas utamanya adalah entitas *comparatives*. Entitas *comparatives* memiliki relasi dengan entitas *institutions, users,* dan *rooms*. Relasi antara *users* dan *comparatives* adalah one to many.

c. ERD pengajuan penelitian

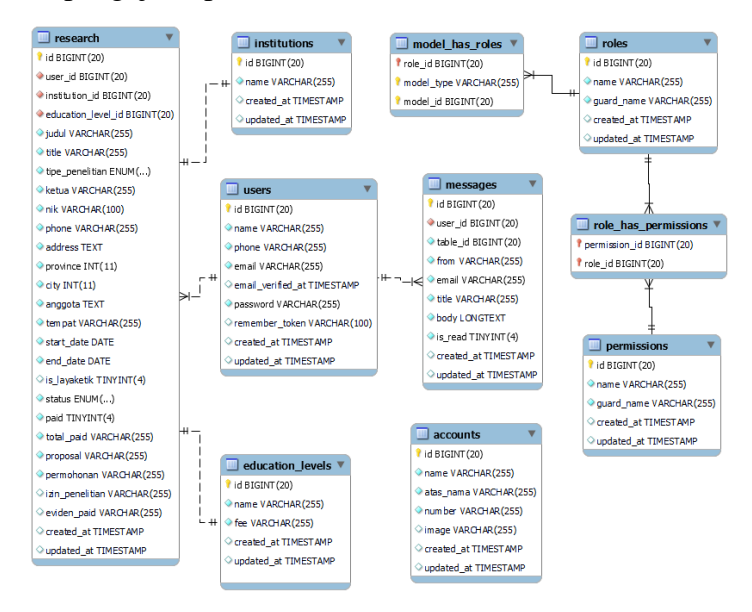

Gambar 3. 5 ERD Pengajuan Penelitian

Gambar 3. 5 merupakan ERD dari fitur pengajuan penelitian, entitas utamanya adalah entitas *researchs* yang memiliki relasi dengan entitas *insitutions*, *users*, dan *education\_levels*. Relasi antara *users* dan *researchs* adalah *one to many*.

d. ERD pengajuan uji layak etik

Gambar 3. 6 menunjukan ERD dari fitur pengajuan uji layak etik yang memiliki relasi yang saling terhubung satu sama lain. Entitas utamanya adalah entitas *research\_ethics* yang merupakan relasi *child* dari entitas *researchs*. Semua data utama uji layak etik ini mengacu pada entitas *research*. Entitas *research\_ethics* memiliki relasi *child* yang banyak seperti *result\_reviews*, *protocols, self\_assesments, quick\_reviews, deep\_reviews, revision\_protocols*, dan lainnya.

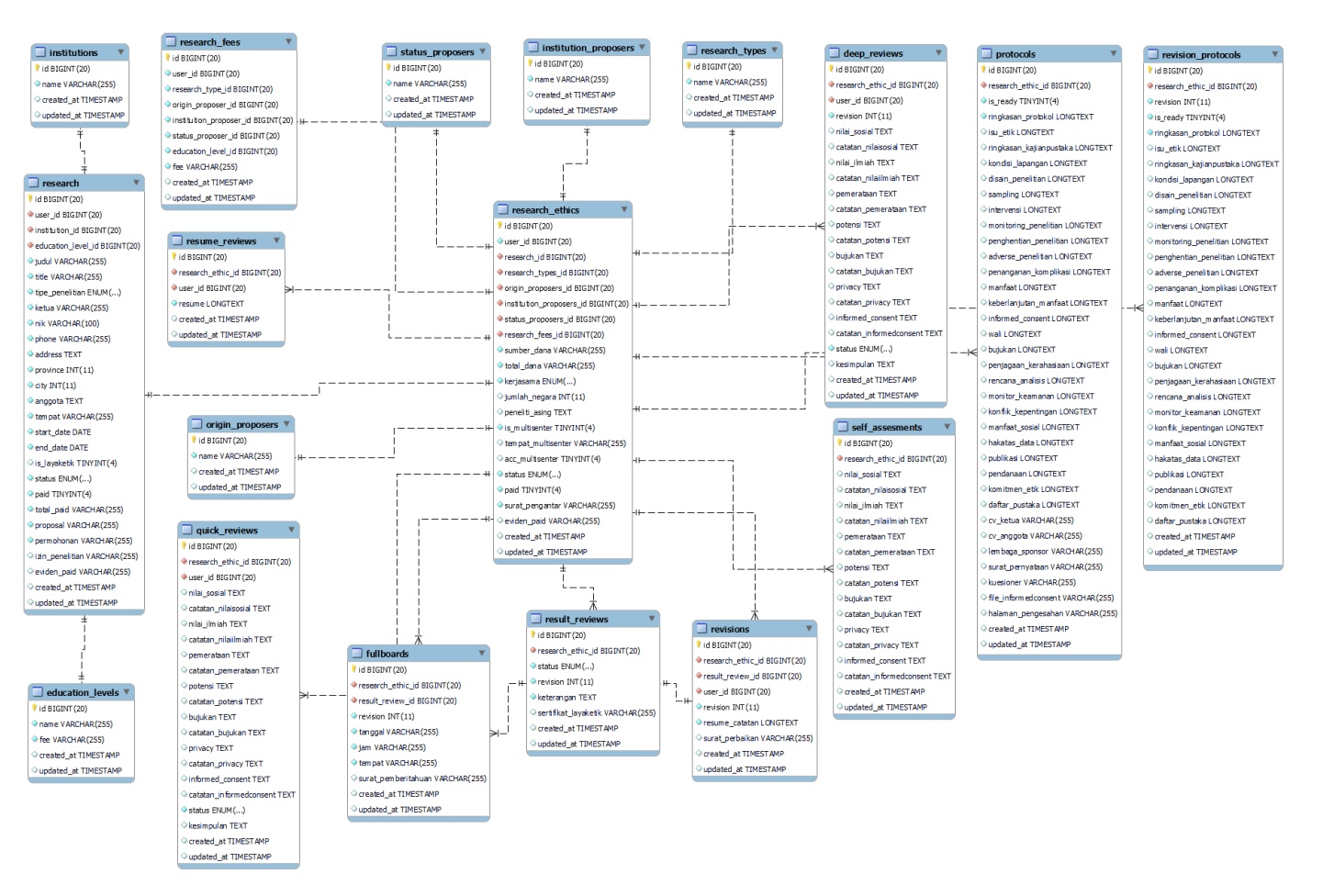

Gambar 3. 6 ERD Pengajuan Uji Layak Etik

# **B.** *Use Case Diagram*

*Use case diagram* pada sistem informasi layanan pengajuan diklitbang dibagi menjadi 4 berdasarkan fitur utama yaitu pengajuan PKL, pengajuan studi banding, pengajuan penelitian dan pengajuan uji layak etik.

a. *Use case* pengajuan PKL

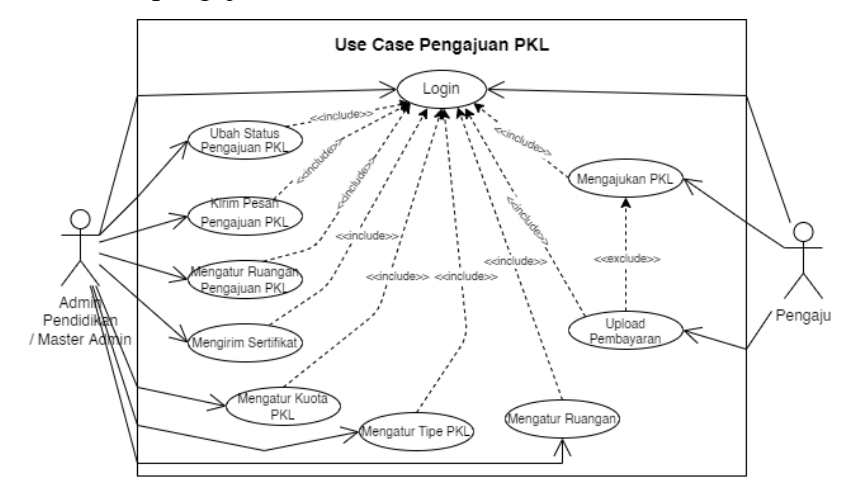

Gambar 3. 7 *Use Case* Pengajuan PKL

Gambar 3. 7 menjelaskan *use case diagram* dari fitur pengajuan PKL yang terdapat 2 aktor yaitu *admin* dan pengaju. 2 aktor tersebut harus *login* terlebih dahulu untuk dapat mengakses fitur yang lain. Berikut merupakan tabel penjelasan *use case diagram* aktor dan juga *use case*nya pada Tabel 3. 1.

Tabel 3. 1 Penjelasan *Use Case* Pengajuan PKL

| No | <b>Aktor</b> | <b>Deskripsi</b>            |  |
|----|--------------|-----------------------------|--|
|    | Pengaju      | Dapat melakukan pengajuan   |  |
|    |              | <b>PKL</b>                  |  |
|    |              | Dapat mengelola data        |  |
|    |              | pengajuan PKL seperti ubah  |  |
|    |              | data, lihat data, dan hapus |  |
|    |              | data.                       |  |

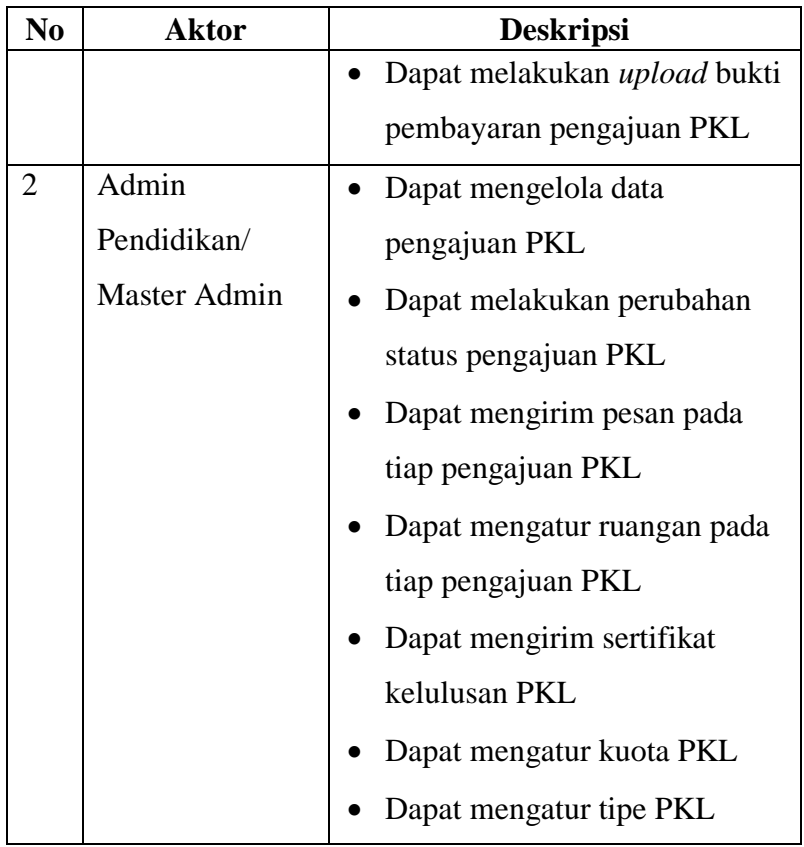

b. *Use case* pengajuan studi banding

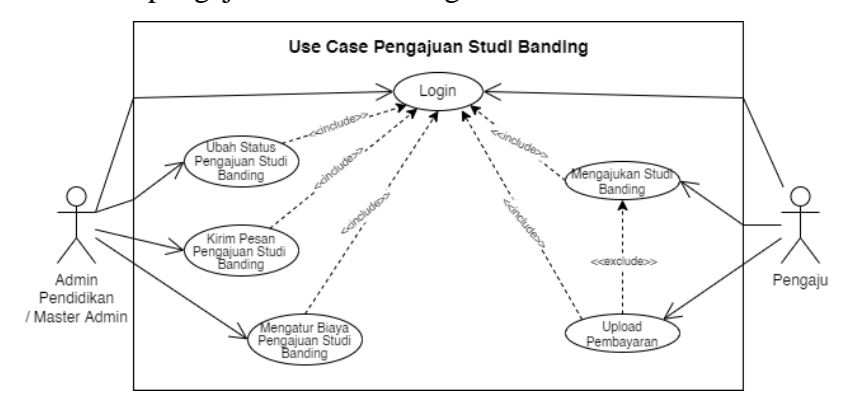

Gambar 3. 8 *Use Case* Pengajuan Studi Banding

Gambar 3. 8 menjelaskan *use case diagram* dari fitur pengajuan studi banding yang terdapat 2 aktor yaitu *admin* dan pengaju. Penjelasan dari *use case diagram* dapat dilihat pada Tabel 3. 2.

| N <sub>0</sub> | <b>Aktor</b>        | <b>Deskripsi</b>               |  |  |
|----------------|---------------------|--------------------------------|--|--|
| 1              | Pengaju             | Dapat melakukan pengajuan      |  |  |
|                |                     | studi banding                  |  |  |
|                |                     | Dapat mengelola data           |  |  |
|                |                     | pengajuan studi banding        |  |  |
|                |                     | seperti ubah data, lihat data, |  |  |
|                |                     | dan hapus data.                |  |  |
|                |                     | Dapat melakukan upload bukti   |  |  |
|                |                     | pembayaran pengajuan studi     |  |  |
|                |                     | banding                        |  |  |
| $\overline{2}$ | Admin               | Dapat mengelola data           |  |  |
|                | Pendidikan/         | pengajuan studi banding        |  |  |
|                | <b>Master Admin</b> | Dapat melakukan perubahan      |  |  |
|                |                     | status pengajuan studi banding |  |  |
|                |                     | Dapat mengirim pesan pada      |  |  |
|                |                     | tiap pengajuan studi banding   |  |  |
|                |                     | Dapat mengatur biaya           |  |  |
|                |                     | pengajuan studi banding        |  |  |

Tabel 3. 2 Penjelasan *Use Case* Studi Banding

c. *Use case* pengajuan penelitian

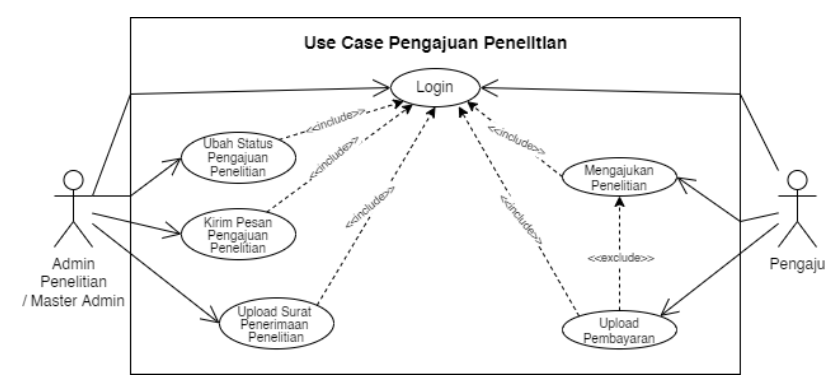

Gambar 3. 9 *Use Case* Pengajuan Penelitian

Gambar 3. 9 menunjukan *use case diagram* dari fitur pengajuan penelitian. Penjelasan dari *use case diagram* fitur pengajuan penelitian dapat dilihat pada Tabel 3. 3.

Tabel 3. 3 Penjelasan *Use Case* Pengajuan Penelitian

| N <sub>0</sub> | <b>Aktor</b>        | <b>Deskripsi</b>             |  |  |
|----------------|---------------------|------------------------------|--|--|
| 1              | Pengaju             | Dapat melakukan pengajuan    |  |  |
|                |                     | penelitian                   |  |  |
|                |                     | Dapat mengelola data         |  |  |
|                |                     | pengajuan penelitian seperti |  |  |
|                |                     | ubah data, lihat data, dan   |  |  |
|                |                     | hapus data.                  |  |  |
|                |                     | Dapat melakukan upload bukti |  |  |
|                |                     | pembayaran pengajuan         |  |  |
|                |                     | penelitian                   |  |  |
| $\overline{2}$ | Admin               | Dapat mengelola data         |  |  |
|                | Penelitian/         | pengajuan penelitian         |  |  |
|                | <b>Master Admin</b> | Dapat melakukan perubahan    |  |  |
|                |                     | status pengajuan penelitian  |  |  |
|                |                     | Dapat mengirim pesan pada    |  |  |
|                |                     | tiap pengajuan penelitian    |  |  |

d. *Use case* pengajuan uji layak etik

Gambar 3. 10 menunjukan *use case diagram* dari fitur uji layak etik. Penjelasan mengenai *use case diagram* fitur pengajuan uji layak etik dapat dilihat pada Tabel 3. 4.

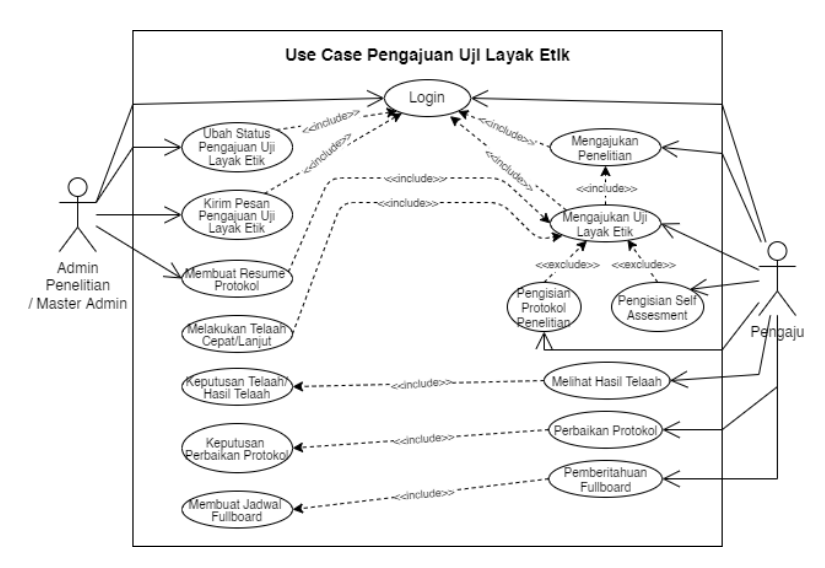

Gambar 3. 10 *Use Case* Pengajuan Uji Layak Etik

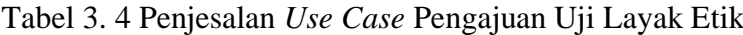

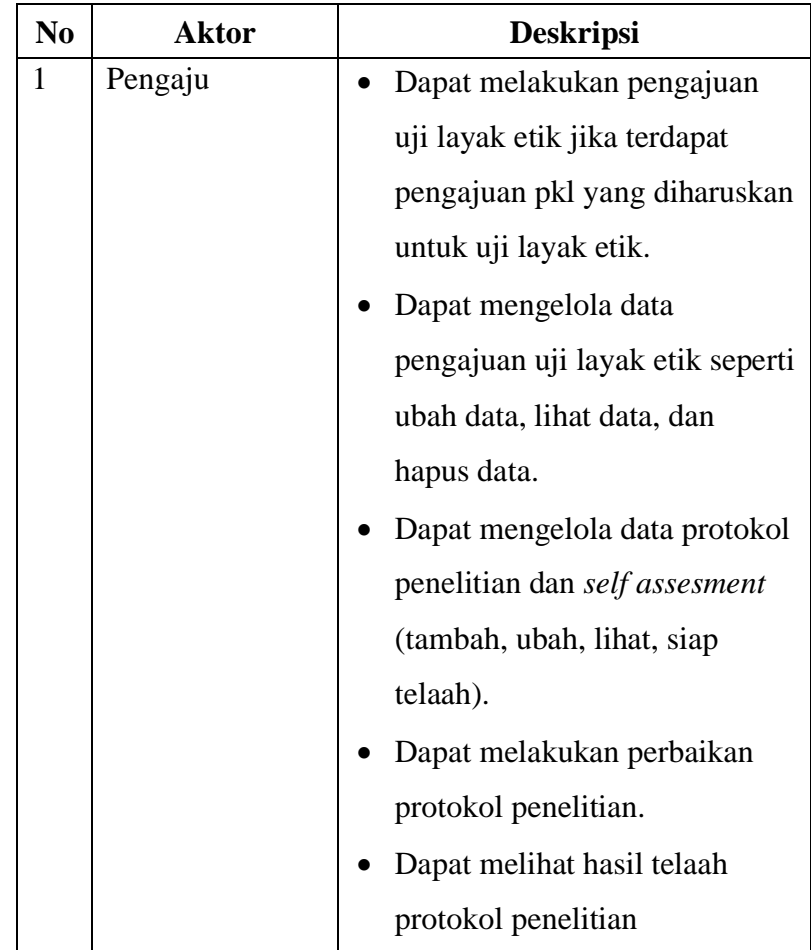

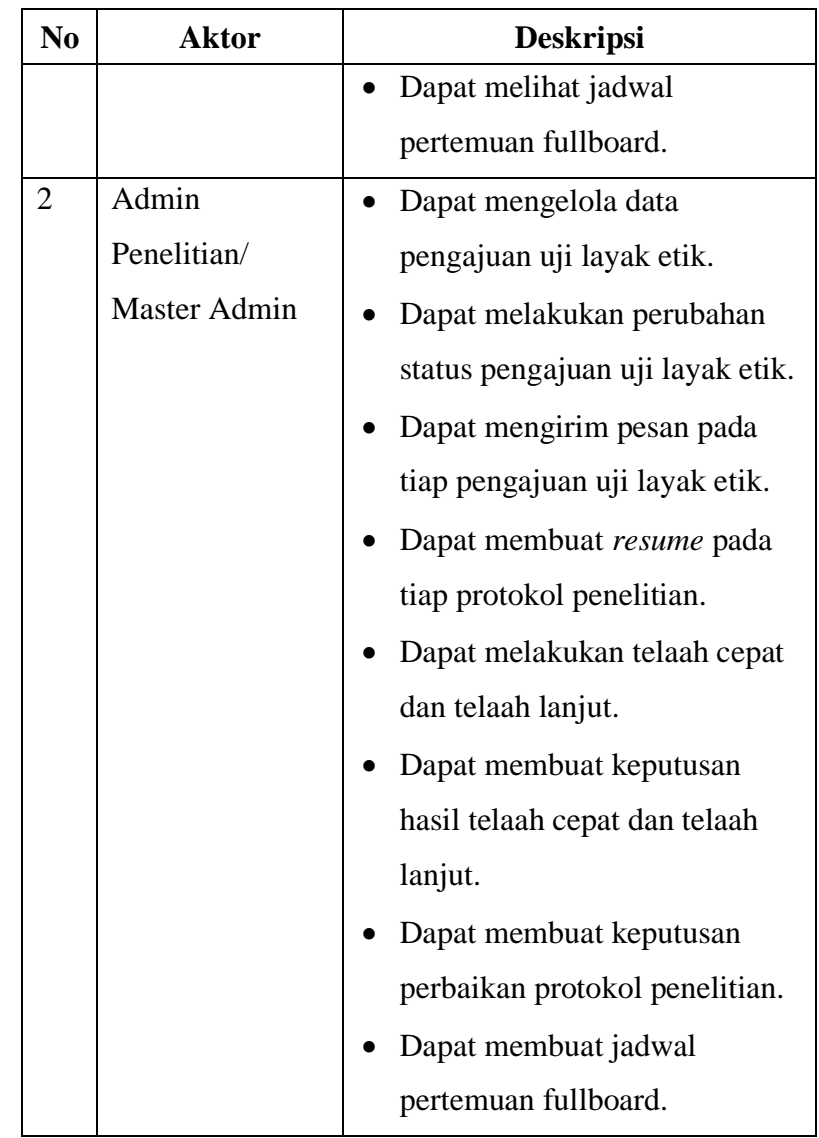

# **C.** *Activity Diagram*

Berikut merupakan *activity diagram* dari sistem informasi layanan pengajuan diklitbang yang terdiri dari 4 fitur utama yaitu pengajuan PKL, pengajuan studi banding, pengajuan penelitian dan pengajuan uji layak etik.

a. *Activity diagram* pengajuan PKL

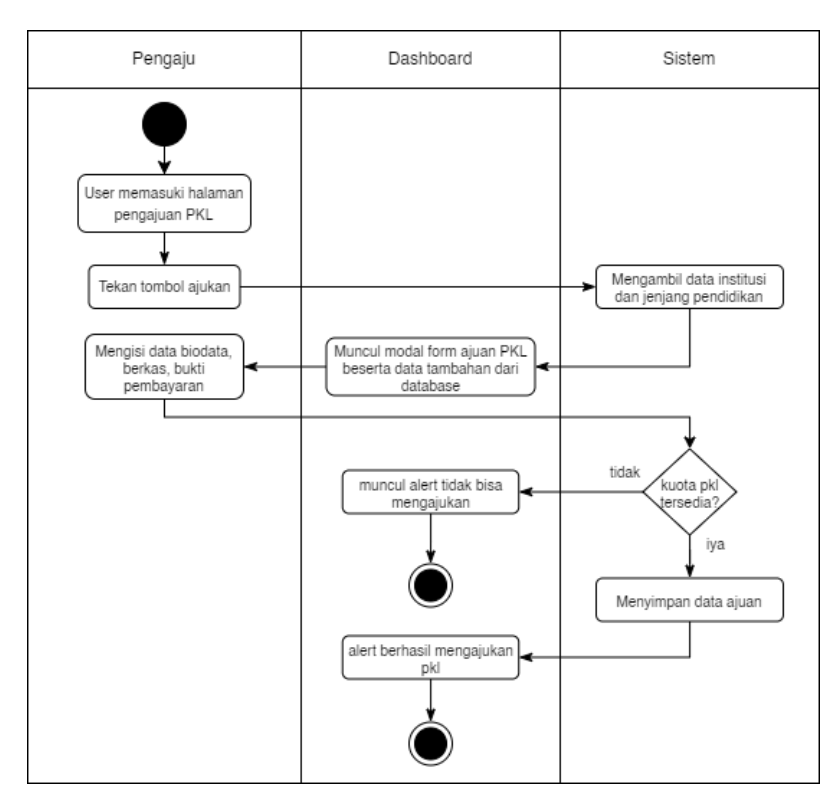

Gambar 3. 11 *Activity Diagram* Pengajuan PKL

Gambar 3. 11 menunjukan *activity diagram* dari pengajuan PKL yang dilakukan oleh *role* pengaju. Pengaju memasuki halaman pengajuan PKL lalu tekan tombol ajukan. Setelah menekan tombol ajukan akan muncul modal *form* pengajuan PKL beserta menampilkan data institusi dan data jenjang pendidikan. Setelah itu pengaju mulai mengisi data lalu simpan data, jika kuota pkl masih tersedia simpan data berhasil sebaliknya simpan data akan gagal.

b. *Activity diagram* pengajuan PKL

Gambar 3. 12 menunjukan *activity diagram* pengajuan studi banding yang dilakukan oleh *role* pengaju. Pengaju memasuki halaman pengajuan studi banding, setelah itu menekan tombol ajukan. Setelah menekan tombol ajukan, akan muncul modal *form* beserta dengan data institusi.

Pengaju mulai mengisi data lalu simpan data. Setelah berhasil simpan data akan muncul *pop up* pesan.

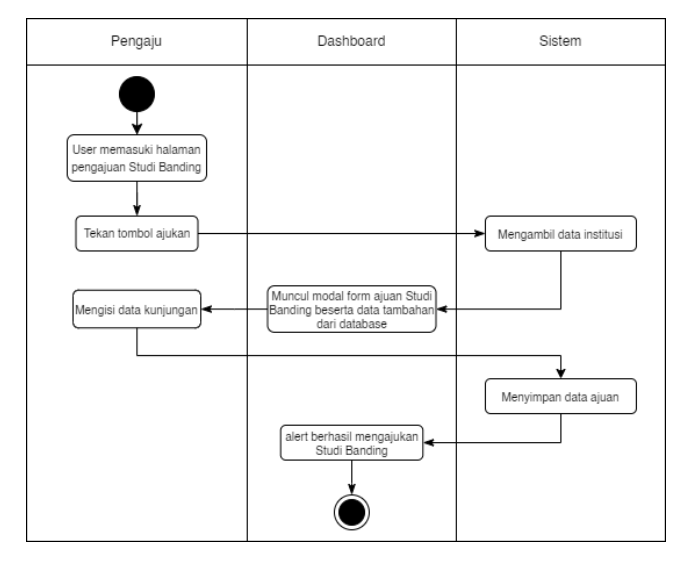

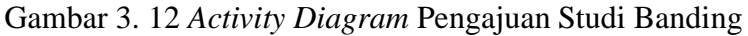

c. *Activity diagram* pengajuan penelitian

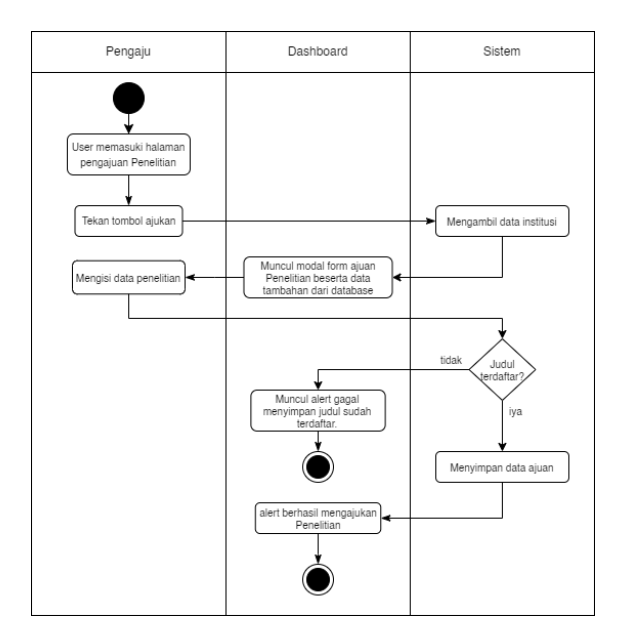

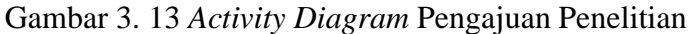

Gambar 3. 13 menunjukan *activity diagram* pengajuan penelitian yang dilakukan oleh *role* pengaju. Pengaju memasuki halaman pengajuan penelitian, lalu menekan tombol ajukan. Setelah menekan tombol ajukan akan muncul

modal *form* pengajuan penelitian beserta dengan data institusi. Pengaju mulai mengisi semua data pengajuan kemudian simpan data. Jika judul yang diajukan sudah terdaftar muncul *pop up* pesan sudah terdaftar sebaliknya muncul *pop up* pesan berhasil mendaftar.

d. *Activity diagram* pengajuan uji layak etik

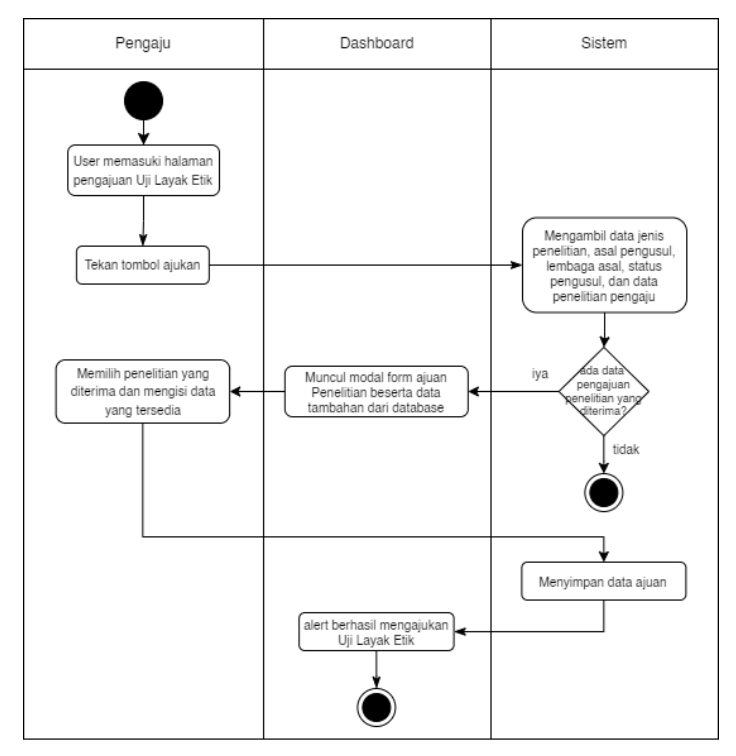

Gambar 3. 14 *Activity Diagram* Pengajuan Uji Layak Etik

Gambar 3. 14 menunjukan *activity diagram* pengajuan uji layak etik yang dilakukan oleh *role* pengaju. Pengaju memasuki halaman pengisian data pada uji layak etik kemudian menekan tombol ajukan. Setelah menekan tombol ajukan akan muncul modal *form* beserta dengan data tambahan. Jika terdapat pengajuan penelitian yang diharuskan untuk uji layak etik akan muncul nama judul pada form seleksi judul.

e. *Activity diagram upload* bukti pembayaran

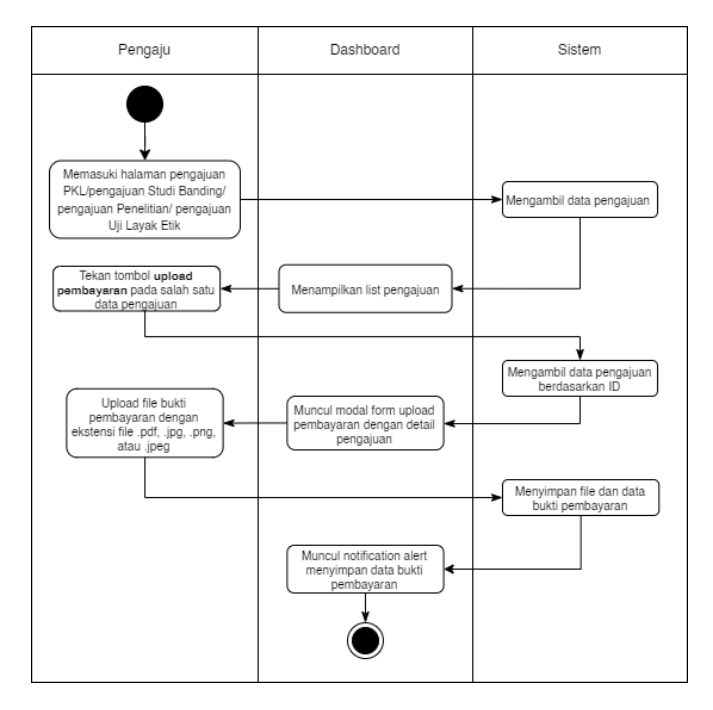

Gambar 3. 15 *Activity Diagram Upload* Bukti Pembayaran

Gambar 3. 15 menunjukan *activity diagram upload* bukti pembayaran yang dilakukan oleh *role* pengaju. Pengaju memasuki halaman pengajuan PKL/pengajuan studi banding/pengajuan penelitian/pengajuan uji layak etik kemudian pilih salah satu data ajuan dan tekan tombol upload pembayaran. Setelah itu *upload file* dengan ekstensi yang sudah ditentukan.

# f. *Activity diagram* tambah protokol penelitian

Gambar 3. 16 menunjukan *activity diagram* tambah protokol penelitian yang dilakukan oleh *role* pengaju. Pengaju memasuki halaman protokol penelitian tekan tombol tambah protokol. Akan berpindah ke halaman *form* protokol penelitian. Pilih judul yang tersedia lalu isi data protokol dari *tab* A sampai CC.

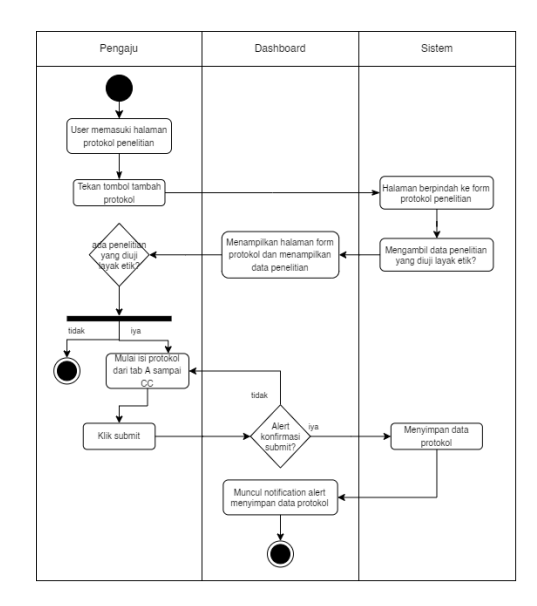

Gambar 3. 16 *Activity Diagram* Tambah Protokol Penelitian

g. *Activity diagram* tambah *self assessment*

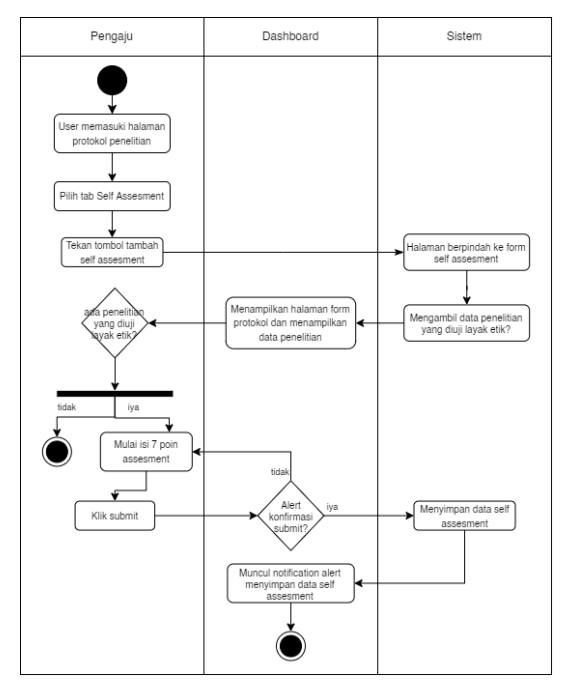

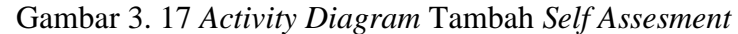

Gambar 3. 17 menunjukan *activity diagram* tambah *self assesment* yang dilakukan oleh *role* pengaju. Pengaju memasuki halaman lalu pilih tab *self assesment* dan tekan tombol tambah *self assesment.* Akan berpindah ke halaman

*form self assesment* kemudian pilih judul yang tersedia. Pengaju mulai mengisi *form self assesment* dan catatan.

h. *Activity diagram* protokol siap ditelaah

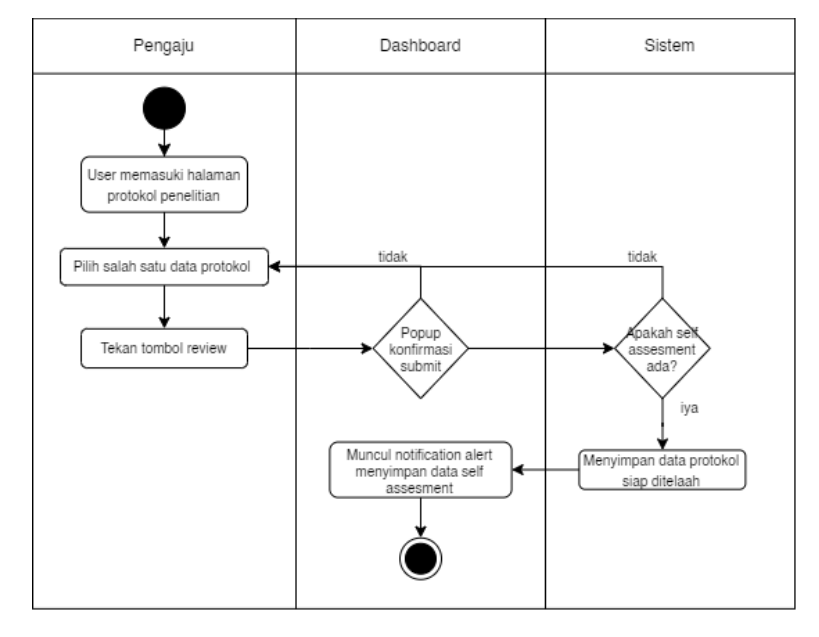

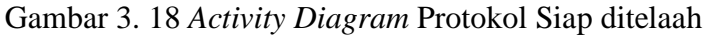

Gambar 3. 18 menunjukan *activity diagram* protokol siap ditelaah yang dilakukan oleh *role* pengaju. Pengaju memasuki halaman protokol penelitian lalu pilih salah satu data protokol kemudian tekan tombol *review*. Jika *self assesment* belum diisi akan muncul pesan harus mengisi *form self assesment*.

#### i. *Activity diagram print* protokol penelitian

Gambar 3. 19 menunjukan *activity diagram print* protokol penelitian yang dilakukan oleh *role* pengaju. Pengaju memasukin halaman protokol penelitian, pilih salah satu data protokol lalu tekan tombol *print*.

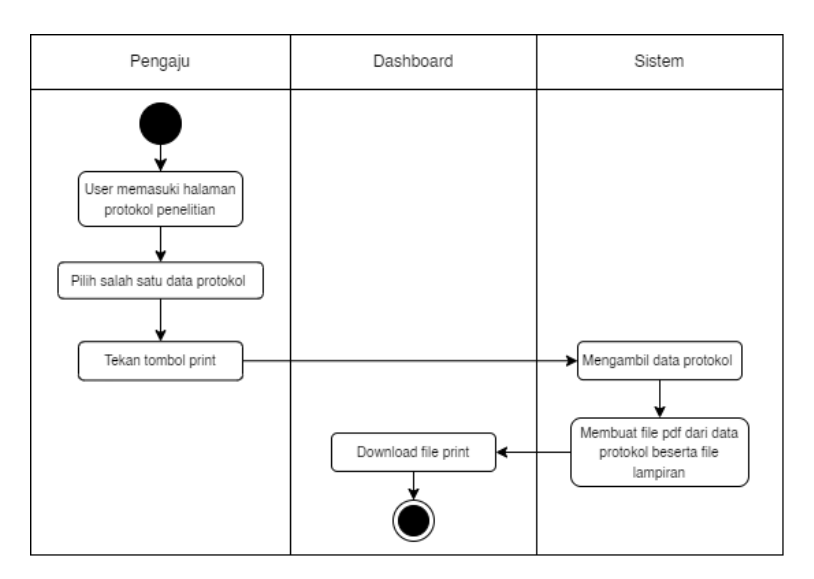

Gambar 3. 19 *Activity Diagram Print* Protokol Penelitian

j. *Activity diagram* melihat hasil telaah

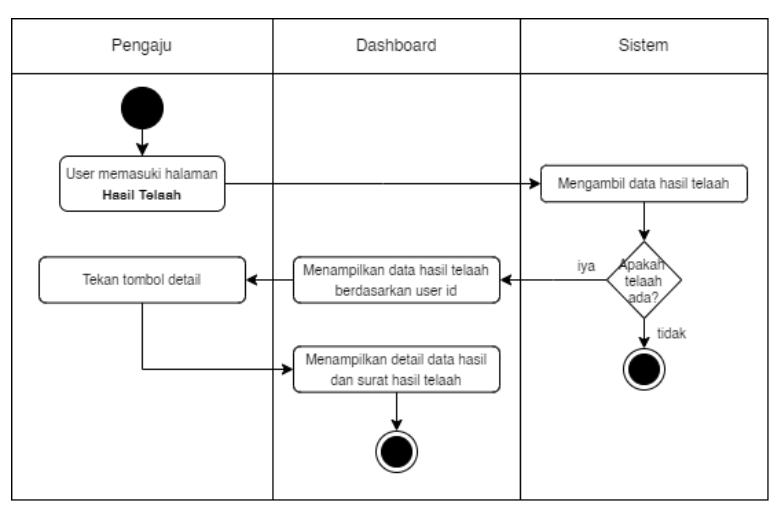

Gambar 3. 20 *Activity Diagram* Melihat Hasil Telaah

Gambar 3. 20 menunjukan *activity diagram* melihat hasil telaah yang dilakukan oleh *role* pengaju. Pengaju memasuki halaman hasil telaah lalu sistem mengambil data hasil telaah. Hasil telaah akan tampil pada *datatable*.

k. *Activity diagram* pemberitahuan fullboard

Gambar 3. 21 menunjukan *activity diagram* melihat pemberitahuan fullboard yang dilakukan oleh *role* pengaju. Pengaju memasuki halaman pemberitahuan fullboard lalu

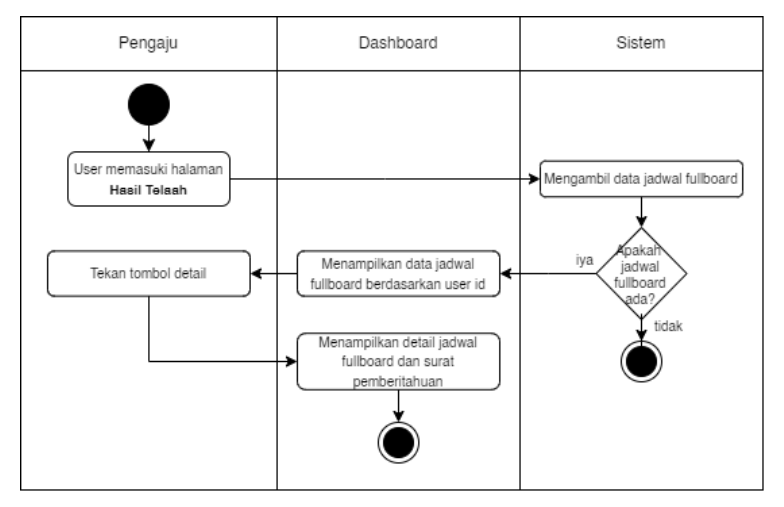

sistem mengambil data hasil telaah. Jadwal fullboard akan tampil pada *datatable*.

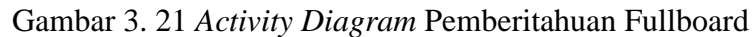

l. *Activity diagram* perbaikan protokol

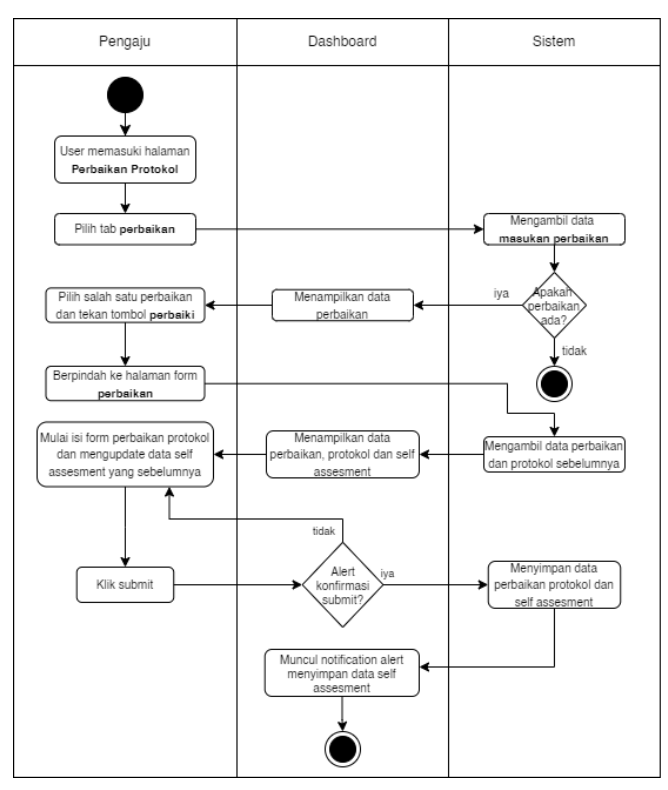

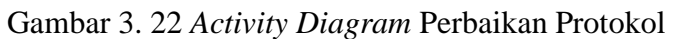

Gambar 3. 22 menunjukan *activity diagram* melihat hasil telaah yang dilakukan oleh *role* pengaju. Pengaju memasuki perbaikan protokol lalu pilih tab perbaikan. Pilih salah satu data perbaikan protokol yang muncul lalu tekan tombol perbaiki. Halaman akan diarahkan ke halaman *form* perbaikan protokol dengan menampilkan detail pengajuan penelitian, uji layak etik dan catatan perbaikan. Pengaju mulai mengisi kembali protokol penelitian dan *self assesment*.

m. *Activity diagram* perbaikan protokol siap ditelaah

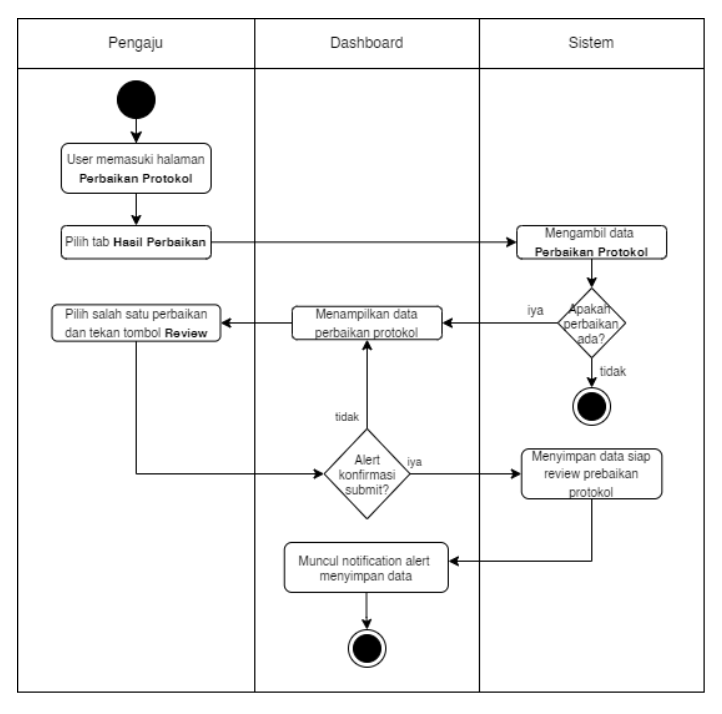

Gambar 3. 23 *Activity Diagram* Perbaikan Protokol Siap ditelaah

Gambar 3. 23 menunjukan *activity diagram* melihat hasil telaah yang dilakukan oleh *role* pengaju. Pengaju memasuki perbaikan protokol lalu pilih *tab* hasil perbaikan. Pilih salah satu data protokol kemudian tekan tombol *review*.

n. *Activity diagram* kirim pesan

Gambar 3. 24 menunjukan *activity diagram* kirim pesan yang dilakukan oleh *role admin*. *Admin* memasuki halaman persetujuan PKL/persetujuan studi

banding/persetujuan penelitian/persetujuan uji layak etik. Pilih salah satu data ajuan lalu tekan tombol ikon pesan kemudian akan muncul modal *form* kirim pesan. *Admin* dapat mengisi pesan subjek dan isi lalu tekan simpan data.

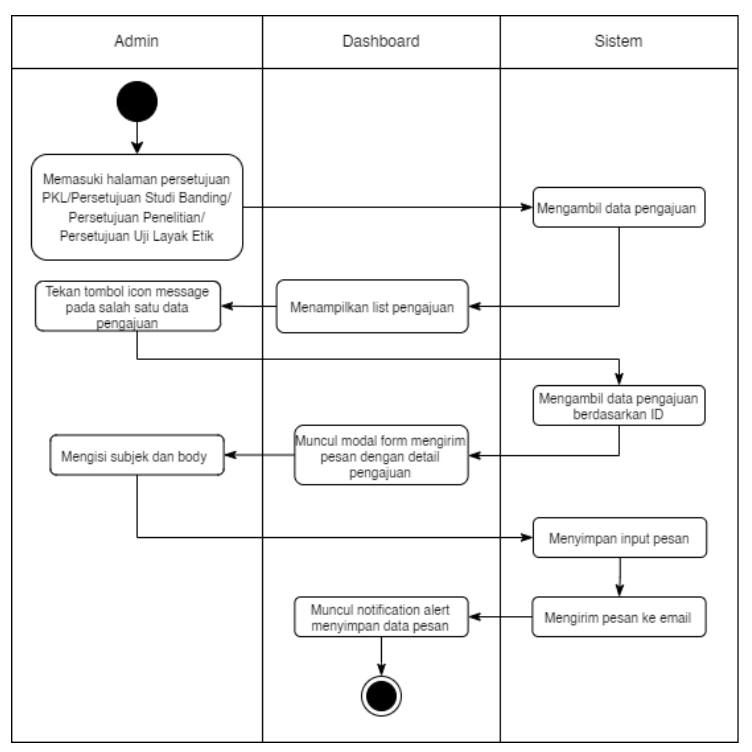

Gambar 3. 24 *Activity Diagram* Kirim Pesan

o. *Activity diagram* ubah status pengajuan

Gambar 3. 25 menunjukan *activity diagram* kirim pesan yang dilakukan oleh *role admin*. *Admin* memasuki halaman persetujuan PKL/persetujuan studi banding/persetujuan penelitian/persetujuan uji layak etik. Pilih salah satu data ajuan lalu tekan tombol ubah status kemudian akan muncul modal *form* ubah status. *Admin* dapat mengubah status pengajuan dan status pembayaran.

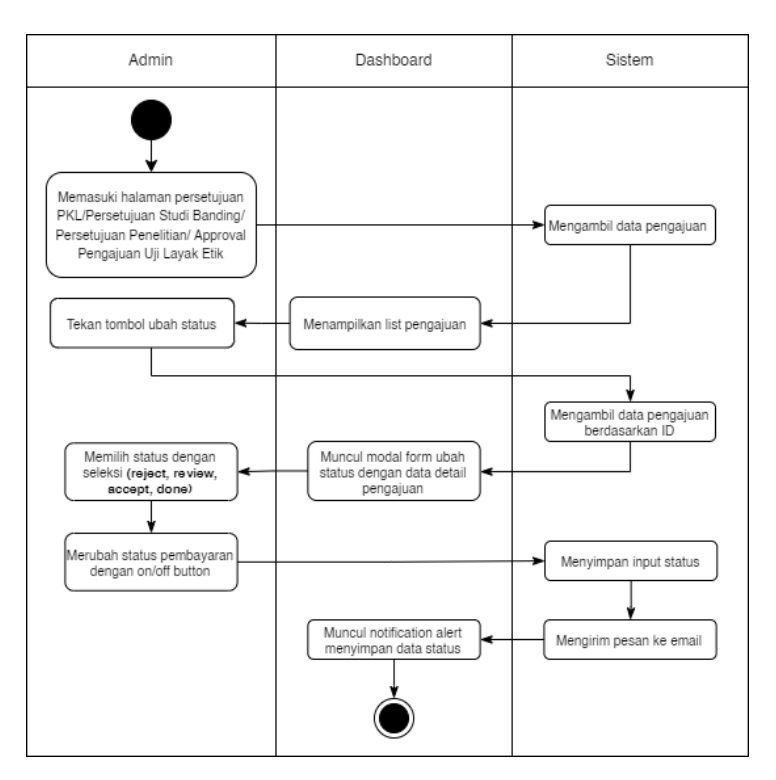

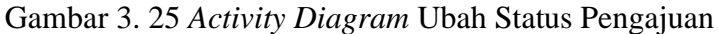

p. *Activity diagram* ubah status penentuan uji layak etik

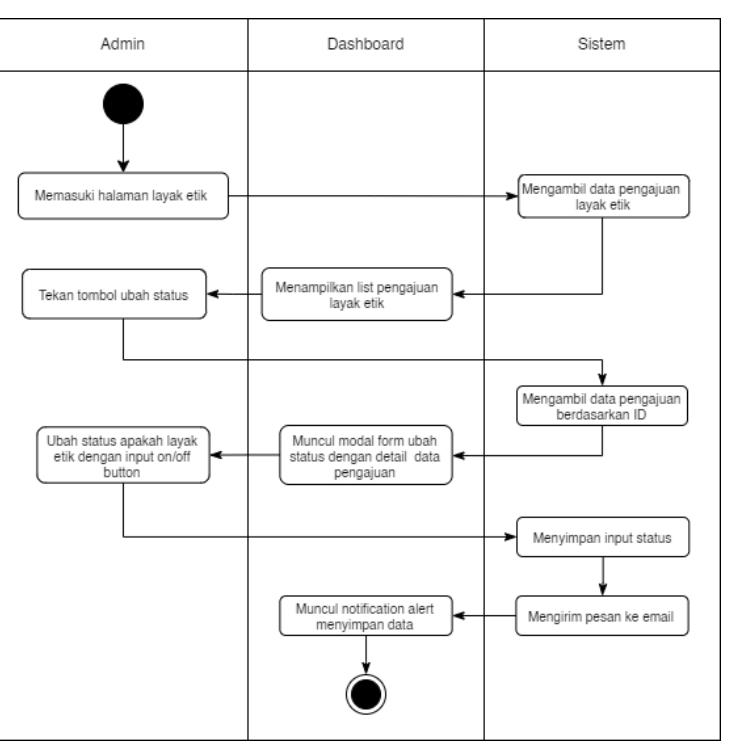

Gambar 3. 26 *Activity Diagram* Ubah Status Penentuan Uji Layak Etik

Gambar 3. 26 menunjukan *activity diagram* kirim pesan yang dilakukan oleh *role admin*. *Admin* memasuki halaman persetujuan uji layak etik. Pilih salah satu data ajuan lalu tekan tombol ubah status kemudian akan muncul modal *form* ubah status. *Admin* dapat mengubah status apakah perlu uji layak etik atau tidak.

q. *Activity diagram* atur ruangan peserta PKL

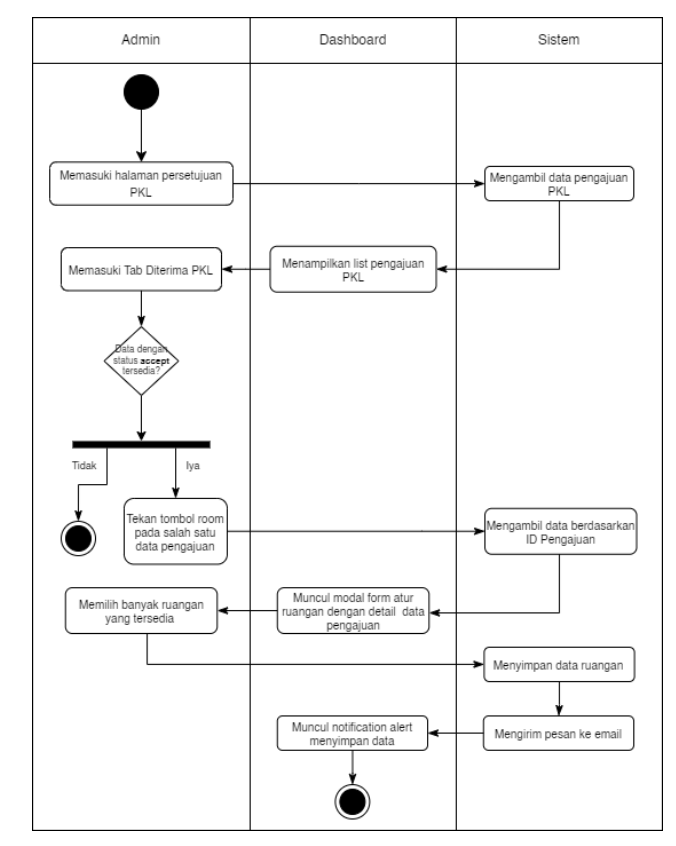

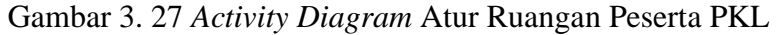

Gambar 3. 27 menunjukan *activity diagram* kirim pesan yang dilakukan oleh *role admin*. *Admin* memasuki halaman persetujuan PKL. Pilih salah satu data ajuan yang sudah diterima lalu tekan tombol *room*. *Admin* dapat memilih ruangan untuk ajuan PKL tersebut.

r. *Activity diagram upload* sertifikat kelulusan PKL

Gambar 3. 28 menunjukan *activity diagram* kirim pesan yang dilakukan oleh *role admin*. *Admin* memasuki

halaman persetujuan PKL. Pilih salah satu data ajuan yang sudah selesai lalu tekan tombol sertifikat. *Admin* dapat meng*upload* sertifikat untuk ajuan PKL tersebut.

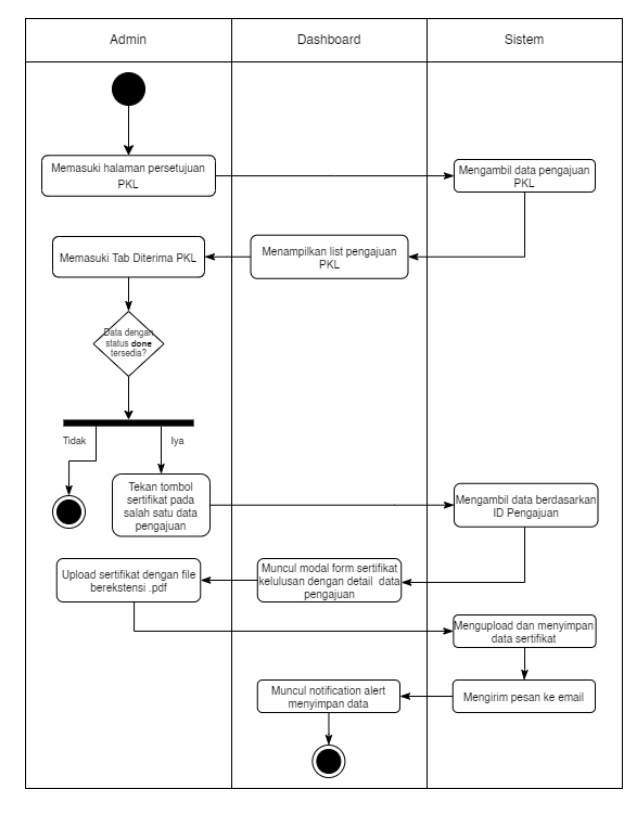

Gambar 3. 28 *Activity Diagram Upload* Surat Kelulusan PKL

s. *Activity diagram upload* surat izin penelitian

Gambar 3. 29 menunjukan *activity diagram* kirim pesan yang dilakukan oleh *role admin*. *Admin* memasuki halaman persetujuan penelitian. Pilih salah satu data ajuan yang sudah diterima lalu tekan tombol izin penelitian. *Admin* dapat meng*upload* surat izin penelitian untuk ajuan PKL tersebut.

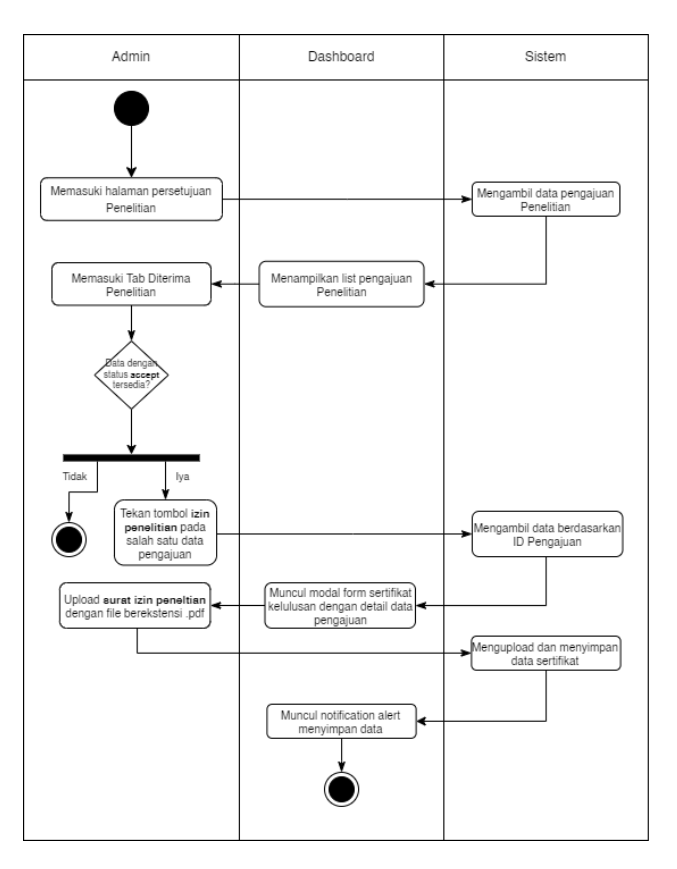

Gambar 3. 29 *Activity Diagram Upload* Surat Izin Penelitian

# t. *Activity diagram resume* protokol

Gambar 3. 30 menunjukan *activity diagram* kirim pesan yang dilakukan oleh *role admin*. *Admin* memasuki halaman *resume* protokol. Pilih salah satu data ajuan kemudian tekan tombol edit. Halaman akan berpindah ke halaman *form resume* protokol kemudian *admin* dapat melihat keseluruhan data protokol penelitian. *Admin* dapat meringkas isi protokol pada *tab resume* lalu isi ringkasan pada *form* yang tersedia.

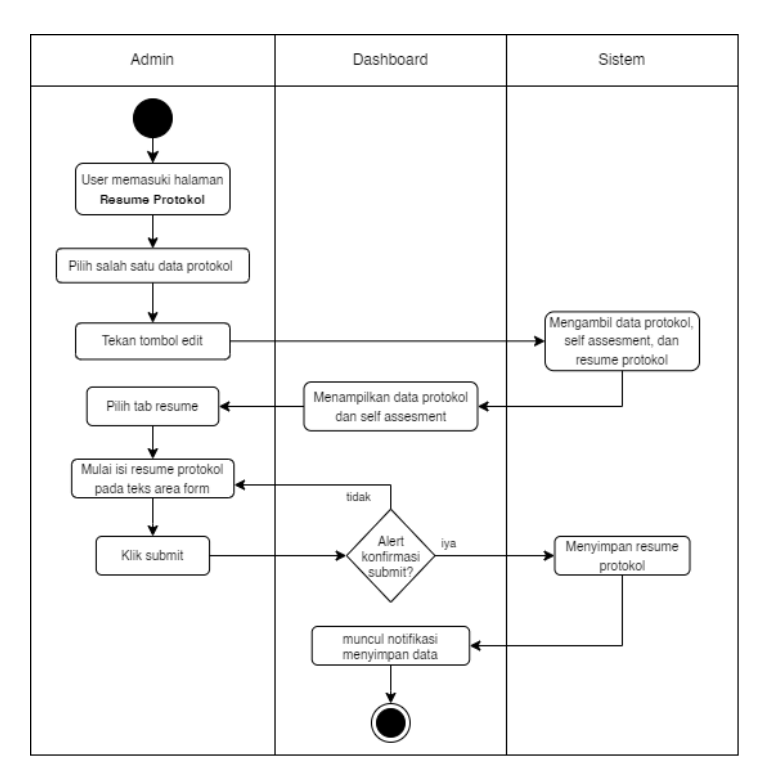

Gambar 3. 30 *Activity Diagram Resume* Protokol

## u. *Activity diagram* telaah cepat

Gambar 3. 31 menunjukan *activity diagram* kirim pesan yang dilakukan oleh *role admin*. *Admin* memasuki halaman telaah cepat kemudian pilih pada *tab* telaah cepat. Pilih salah satu data protokol lalu tekan tombol telaah. Halaman akan berpindah ke halaman *form* telaah cepat. *Admin* dapat melihat keseluruhan data protokol penelitian beserta dengan *resume* protokol yang sudah dibuat. *Admin* juga bisa mengisi form *self assesment* bagian penelaah dan memberikan masukan usulan hasil serta kesimpulan pada protokol yang sedang ditelaah.

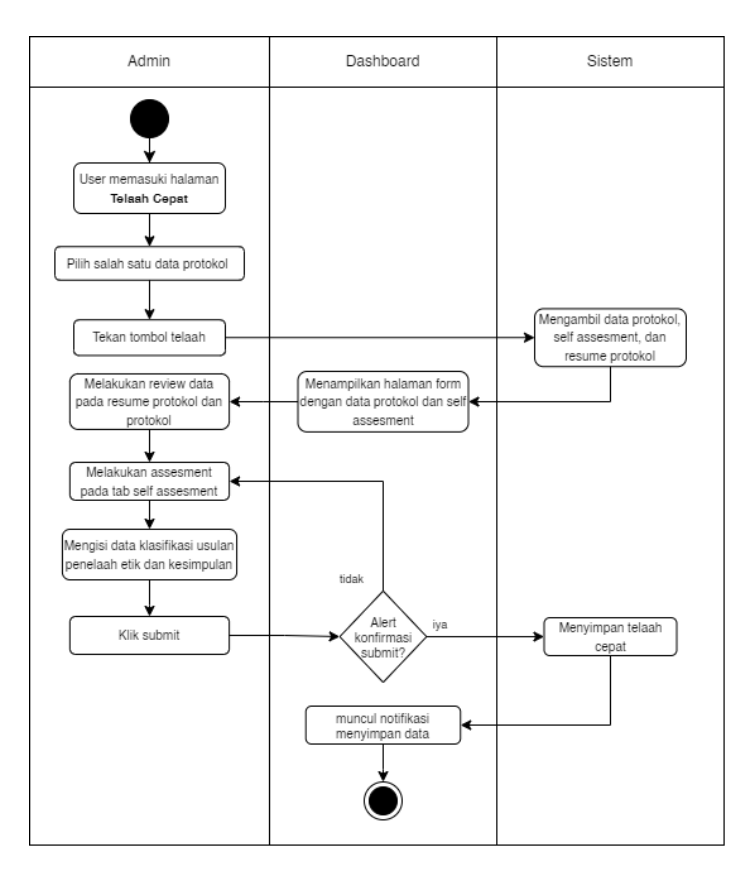

Gambar 3. 31 *Activity Diagram* Telaah Cepat

# v. *Activity diagram* telaah lanjut

Gambar 3. 32 menunjukan *activity diagram* kirim pesan yang dilakukan oleh *role admin*. *Admin* memasuki halaman telaah lanjut expedited/telaah lanjut fullboard kemudian pilih pada *tab* telaah lanjut. Pilih salah satu data protokol lalu tekan tombol telaah. Halaman akan berpindah ke halaman *form* telaah cepat. *Admin* dapat melihat keseluruhan data protokol penelitian beserta dengan *resume* protokol yang sudah dibuat. *Admin* juga bisa mengisi form *self assesment* bagian penelaah dan memberikan masukan usulan hasil serta kesimpulan pada protokol yang sedang ditelaah.

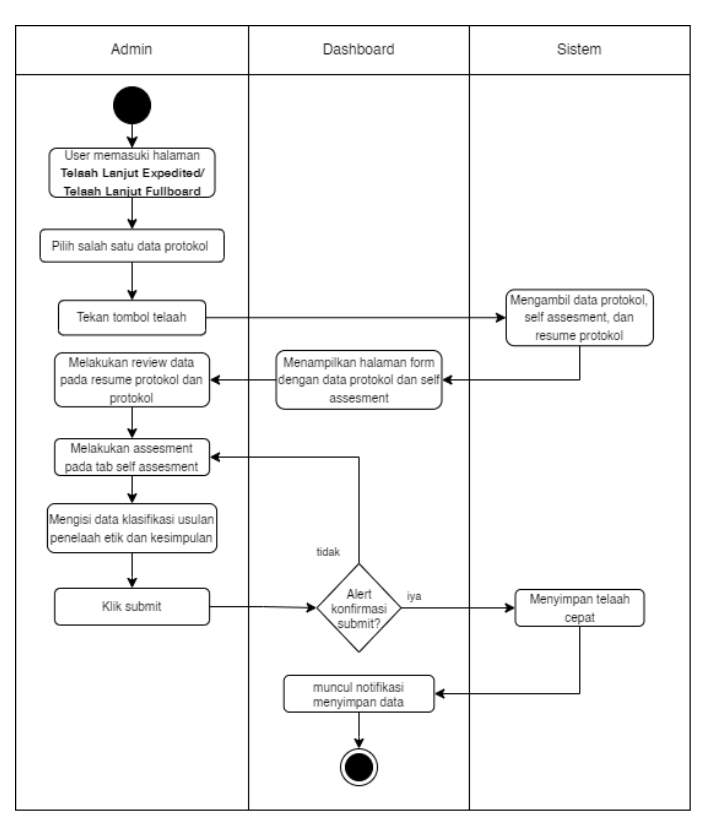

Gambar 3. 32 *Activity Diagram* Telaah Lanjut

w. *Activity diagram* keputusan telaah cepat

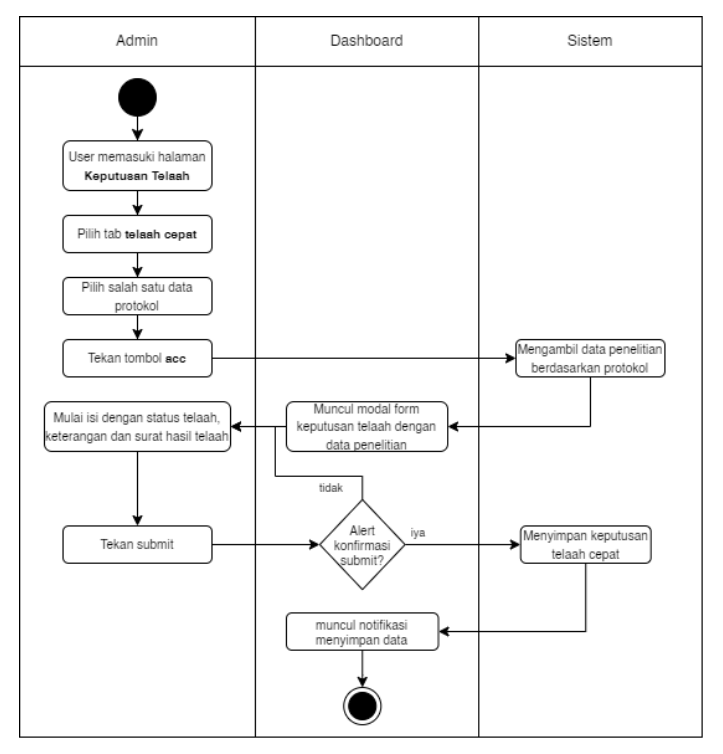

Gambar 3. 33 *Activity Diagram* Keputusan Telaah Cepat

Gambar 3. 33 menunjukan *activity diagram* kirim pesan yang dilakukan oleh *role admin*. *Admin* memasuki halaman keputusan telaah kemudian pilih pada *tab* telaah cepat. Pilih salah satu data protokol lalu tekan *acc*. Akan muncul modal *form* beserta dengan data penelitian yang dipilih. *Admin* dapat memilih hasil telaah, memberikan keterangan dan *upload* surat hasil telaah.

x. *Activity diagram* keputusan telaah lanjut

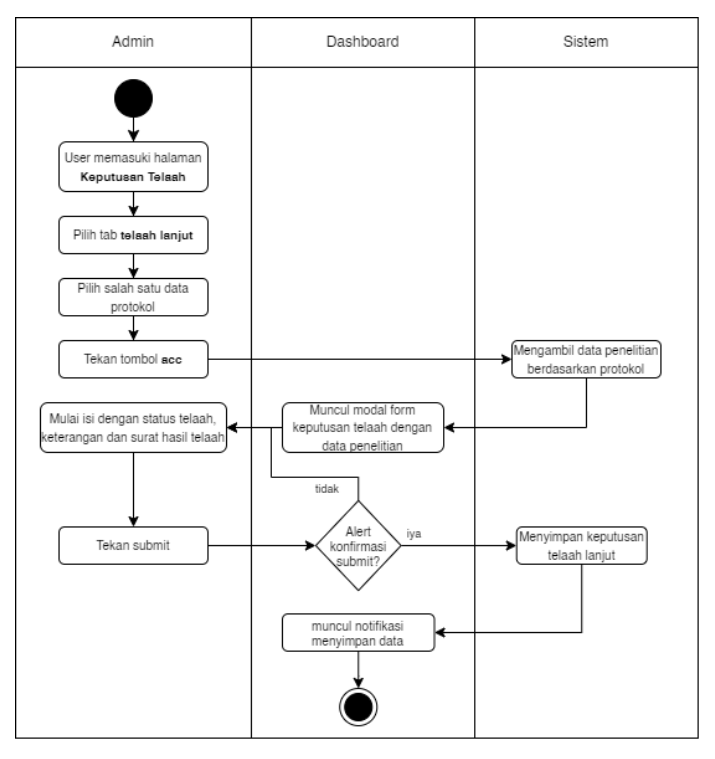

Gambar 3. 34 *Activity Diagram* Keputusan Telaah Lanjut

Gambar 3. 34 menunjukan *activity diagram* kirim pesan yang dilakukan oleh *role admin*. *Admin* memasuki halaman keputusan telaah kemudian pilih pada *tab* telaah lanjut. Pilih salah satu data protokol lalu tekan *acc*. Akan muncul modal *form* beserta dengan data penelitian yang dipilih. *Admin* dapat memilih hasil telaah, memberikan keterangan dan *upload* surat hasil telaah.

y. *Activity diagram* atur jadwal fullboard

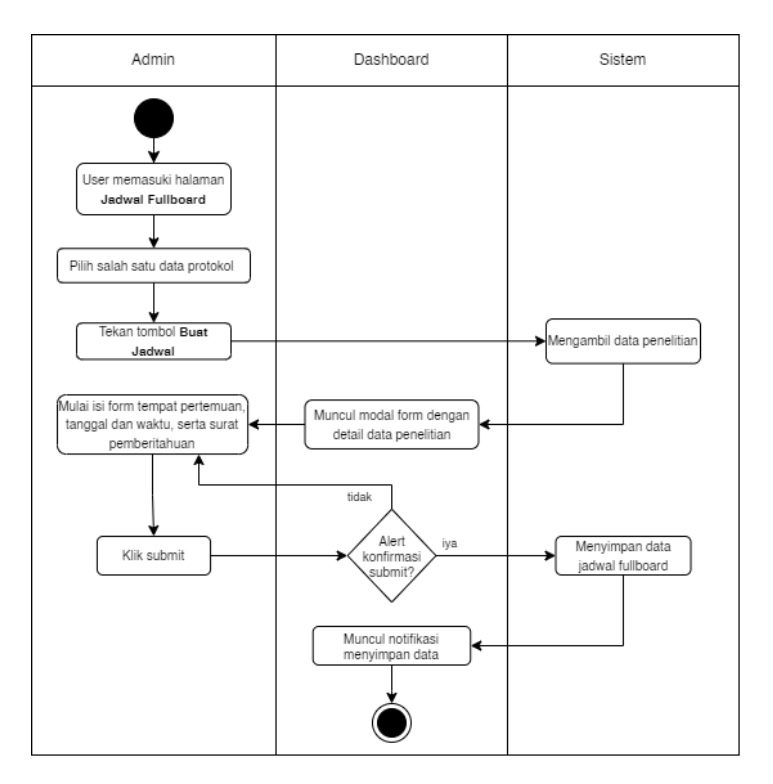

Gambar 3. 35 *Activity Diagram* Atur Jadwal Fullboard

Gambar 3. 35 menunjukan *activity diagram* kirim pesan yang dilakukan oleh *role admin*. *Admin* memasuki halaman jadwal fullboard kemudian pilih salah satu data protokol lalu tekan buat jadwal. Akan muncul modal *form* beserta dengan data penelitian yang dipilih. *Admin* dapat mengisi tempat pertemuan, membuat tanggal dan waktu pertemuan, serta *upload* surat pemberitahuan.

## z. *Activity diagram* keputusan perbaikan protokol

Gambar 3. 36 menunjukan *activity diagram* kirim pesan yang dilakukan oleh *role admin*. *Admin* memasuki halaman keputusan perbaikan kemudian pilih pada *tab* telaah lanjut. Pilih salah satu data protokol lalu tekan tombol *revision*. Akan muncul modal *form* beserta dengan data penelitian yang dipilih. *Admin* dapat memilih memberikan catatan perbaikan dan juga *upload* surat perbaikan.

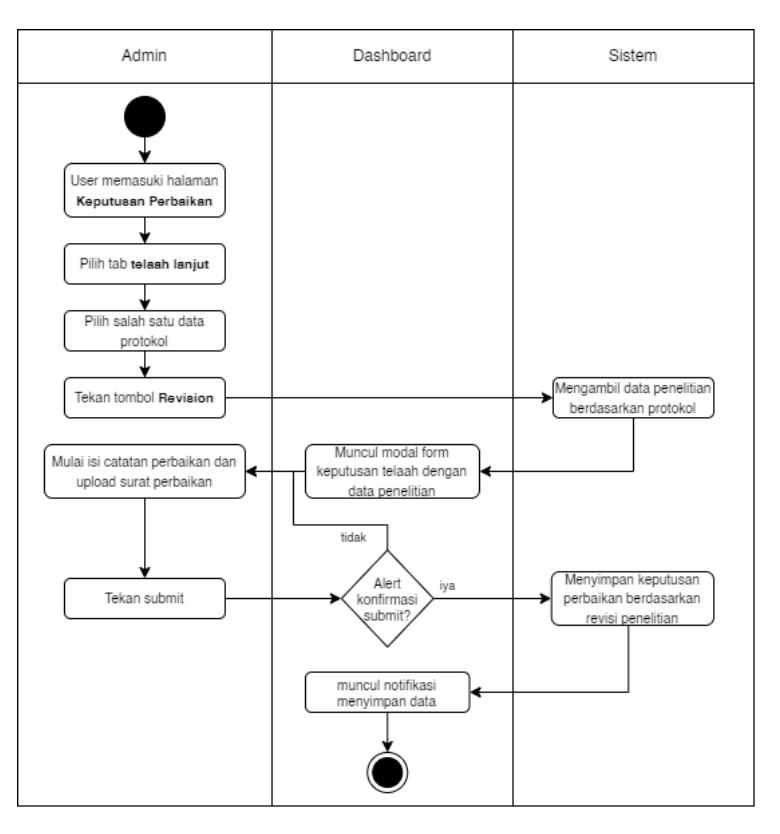

Gambar 3. 36 *Activity Diagram* Keputusan Perbaikan Protokol

# **D.** *Class Diagram*

*Class diagram* pada sistem informasi layanan pengajuan diklitbang dibagi menjadi 4 berdasarkan fitur utama yaitu pengajuan PKL, pengajuan studi banding, pengajuan penelitian dan pengajuan uji layak etik.

## a. *Class diagram* pengajuan PKL

Rancangan *class diagram* pengajuan PKL dapat dilihat pada Gambar 3. 37 yang terdapat beberapa kelas yang saling terhubung. Kelas utamanya adalah kelas *internship* yang merupakan *parent class* dari kelas *file\_internship*. Kelas *internship* memiliki relasi dengan kelas *user one to many*, relasi dengan kelas *room many to many*, relasi dengan *type\_internship one to one*, dan kelas *education\_level one to one*.

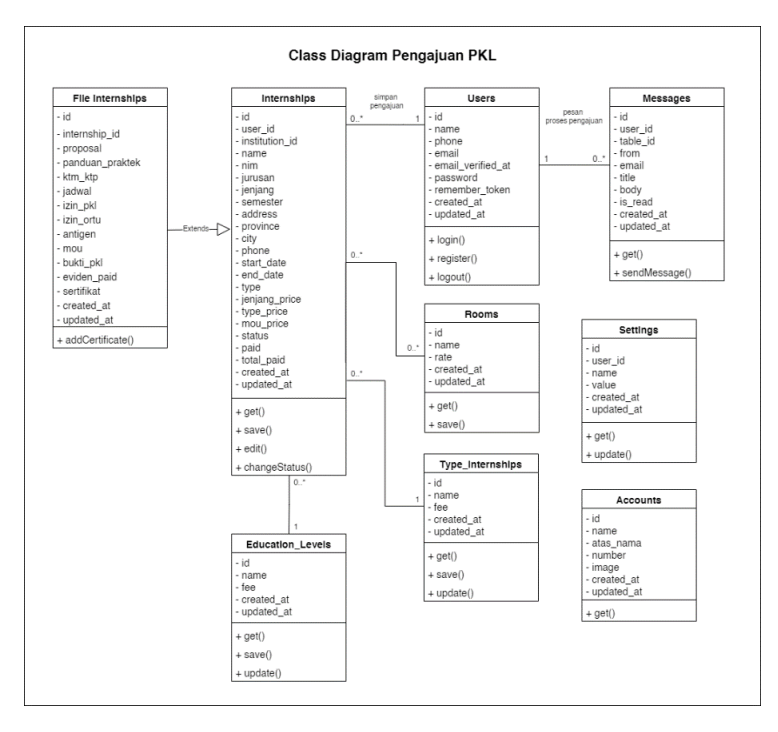

Gambar 3. 37 *Class Diagram* Pengajuan PKL

# b. *Class diagram* pengajuan studi banding

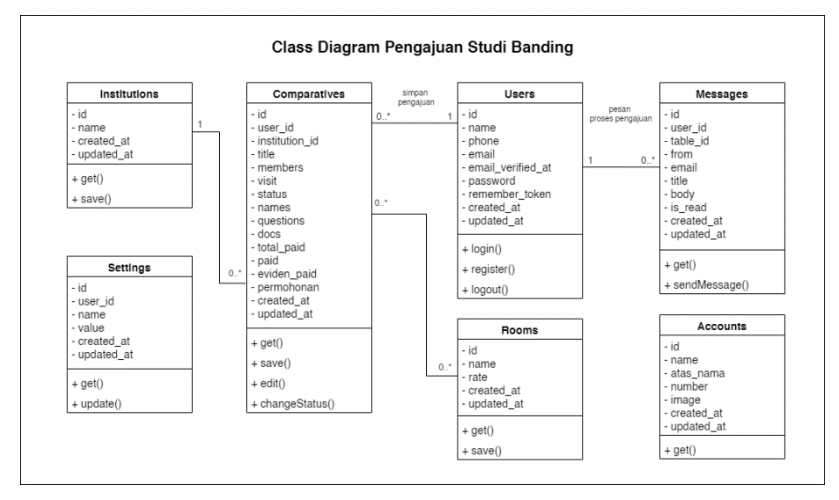

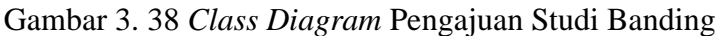

Rancangan *class diagram* pengajuan studi banding dapat dilihat pada Gambar 3. 38 yang terdapat beberapa kelas yang saling terhubung. Kelas utamanya adalah kelas *comparative* yang berguna untuk menyimpan data pengajuan studi banding. Kelas *comparative* memiliki relasi dengan

kelas *user one to many*, relasi dengan kelas *institution one to one*, dan relasi dengan *room many to many*.

c. *Class diagram* pengajuan penelitian

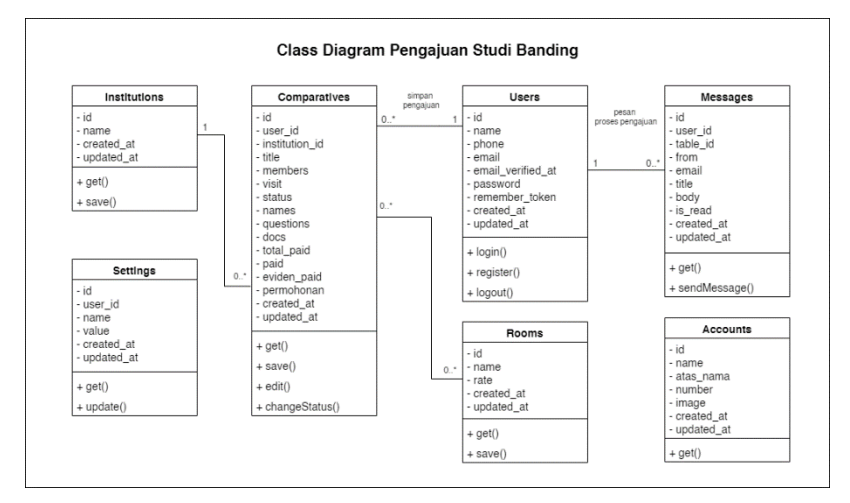

Gambar 3. 39 *Class Diagram* Pengajuan Penelitian

Rancangan *class diagram* pengajuan penelitian dapat dilihat pada Gambar 3. 39 yang terdapat beberapa kelas yang saling terhubung. Kelas utamanya adalah kelas *research*  yang berguna untuk menyimpan seluruh data pengajuan penelitian. Kelas *research* memiliki relasi dengan kelas *user one to many*, relasi dengan kelas *institution one to one*, dan kelas *education\_level one to one*.

d. *Class diagram* pengajuan uji layak etik

Rancangan *class diagram* pengajuan uji layak etik dapat dilihat pada Gambar 3. 40 yang terdapat beberapa kelas yang saling terhubung. Kelas utamanya adalah kelas *research\_ethic* yang merupakan *parent class* dari banyak kelas yang antara lain kelas *resume\_review, quick\_review, result\_review, deep\_review, self\_assesment, protocol, revision\_protocol*. Kelas *research\_ethic* juga merupakan *child class* dari kelas *research*.

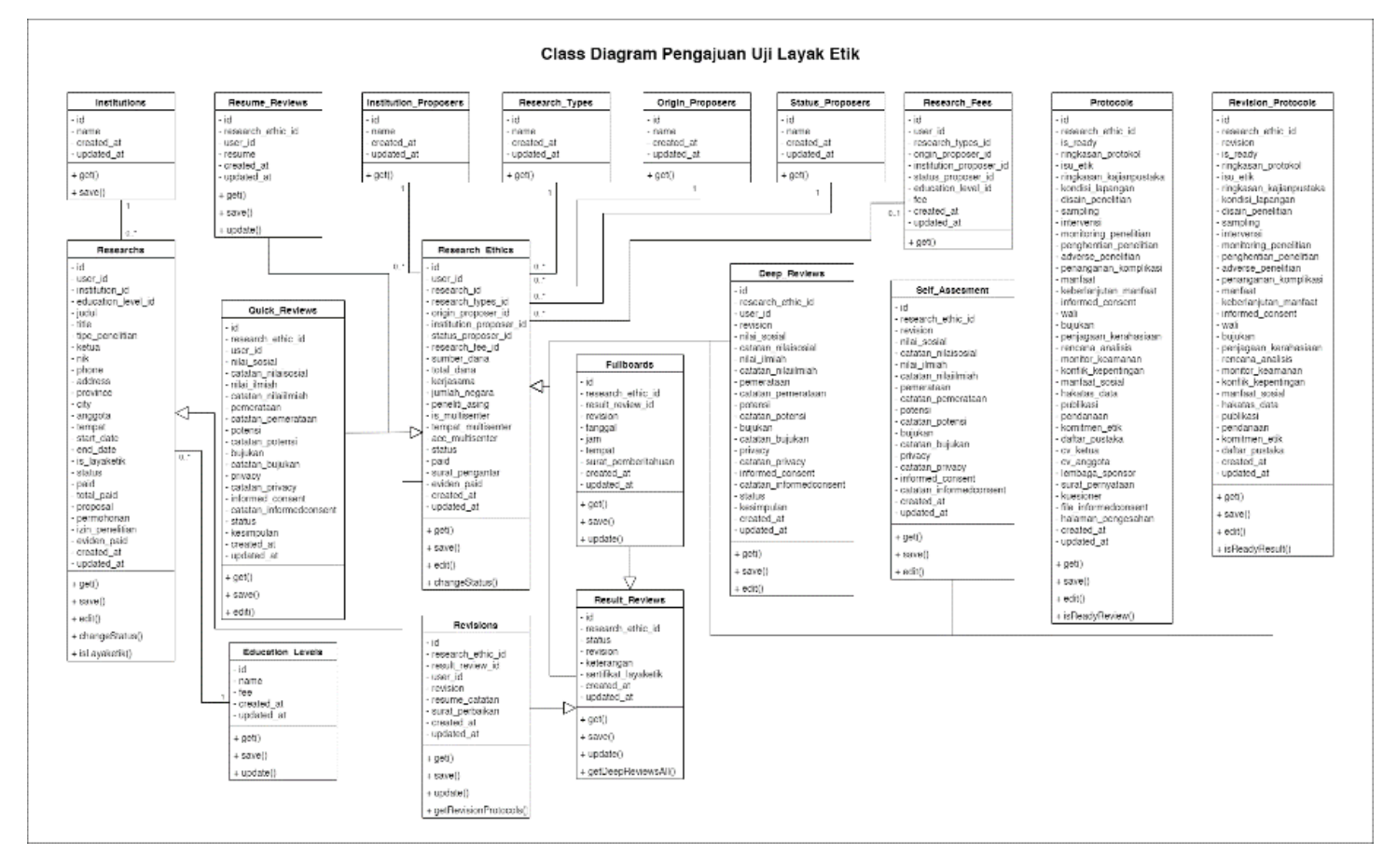

Gambar 3. 40 *Class Diagram* Pengajuan Uji Layak Etik

#### **3.3.4 Implementasi Sistem**

Pada tahap ini, peneliti akan melakukan implementasi dari hasil perancangan sistem yang telah dilakukan. Implementasi ini memiliki 2 tahap yaitu tahap pembuatan sistem dan tahap pengujian. Pada tahap pembuatan sistem peneliti membuat sistem menggunakan bahasa pemrograman PHP Laravel *framework*.

Gambaran umum dari alur sistem informasi layanan pengajuan pendidikan dan penelitian ini memiliki 2 buah *role* aktor yaitu *admin* dan pengguna layanan. Dari 2 buah *role* tersebut memiliki tugasnya masing, untuk admin dapat mengelola pengajuan yang sedang diaju oleh pengguna dapat memberikan *feedback* berupa diterima atau tidak diterima surat pengajuan tersebut. Alur *role* pengguna sendiri dapat melakukan pendaftaran disistem lalu melakukan pengajuan yang tersedia di sistem informasi layanan pengajuan pendidikan dan penelitian.

### **3.3.5 Pengujian** *Black Box Testing*

Pengujian sistem dilakukan bertujuan untuk mengetahui kekurangan dari sistem yang dibuat. Pengujian sistem akan dilakukan menggunakan metode pengujian *black box testing* yang berfokus pada pengujian fungsional dari suatu sistem. Pengujian sistem akan dilakukan oleh peneliti dengan responden yang memiliki keahlian dalam bidangnya dalam hal ini bidang *software engineering*.

Berikut merupakan salah satu contoh format pengujian *black box* untuk mengetahui fungsional dari sistem.

| N <sub>0</sub> | <b>Skenario</b><br>Pengujian | <b>Test Case</b> | <b>Hasil</b> yang<br>diharapkan | <b>Hasil</b> |
|----------------|------------------------------|------------------|---------------------------------|--------------|
| $\mathbf{1}$   | Mengajukan                   | Klik button      | <b>Sistem</b>                   | Berhasil/    |
|                | <b>PKL</b>                   | ajukan pada      | berhasil                        | Tidak        |
|                |                              | halaman          | menyimpan                       | Berhasil     |
|                |                              | pengajuan PKL    | data                            |              |
|                |                              | lalu mengisi     | pengajuan                       |              |
|                |                              | seluruh form     | <b>PKL</b>                      |              |
|                |                              | yang dibutuhkan  |                                 |              |
| $\overline{2}$ | Edit Pengajuan               | Klik tombol edit | <b>Sistem</b>                   | Berhasil/    |
|                | <b>PKL</b>                   | pada salah satu  | berhasil                        | Tidak        |
|                |                              | data pengajuan   | mengupdate                      | Berhasil     |
|                |                              | PKL lalu edit    | data                            |              |
|                |                              | data pada form   | pengajuan                       |              |
|                |                              | yang tersedia    | <b>PKL</b>                      |              |
| 3              | View                         | Klik tombol      | <b>Sistem</b>                   | Berhasil/    |
|                | Pengajuan                    | view pada salah  | berhasil                        | Tidak        |
|                | <b>PKL</b>                   | satu data        | menampilkan                     | Berhasil     |
|                |                              | pengajuan PKL    | data                            |              |
|                |                              |                  | pengajuan                       |              |
|                |                              |                  | <b>PKL</b>                      |              |
| 4              | Upload                       | Klik tombol      | Sistem                          | Berhasil/    |
|                | Pembayaran                   | upload           | berhasil                        | Tidak        |
|                | Pengajuan                    | pembayaran       | mengupload                      | Berhasil     |
|                | <b>PKL</b>                   | pada salah satu  | bukti                           |              |
|                |                              | data pengajuan   | pembayaran                      |              |
|                |                              | PKL lalu upload  | dan                             |              |
|                |                              | bukti            | mengupdate                      |              |
|                |                              | pembayaran       | data                            |              |

Tabel 3. 5 *Format* Pengujian *Black Box*

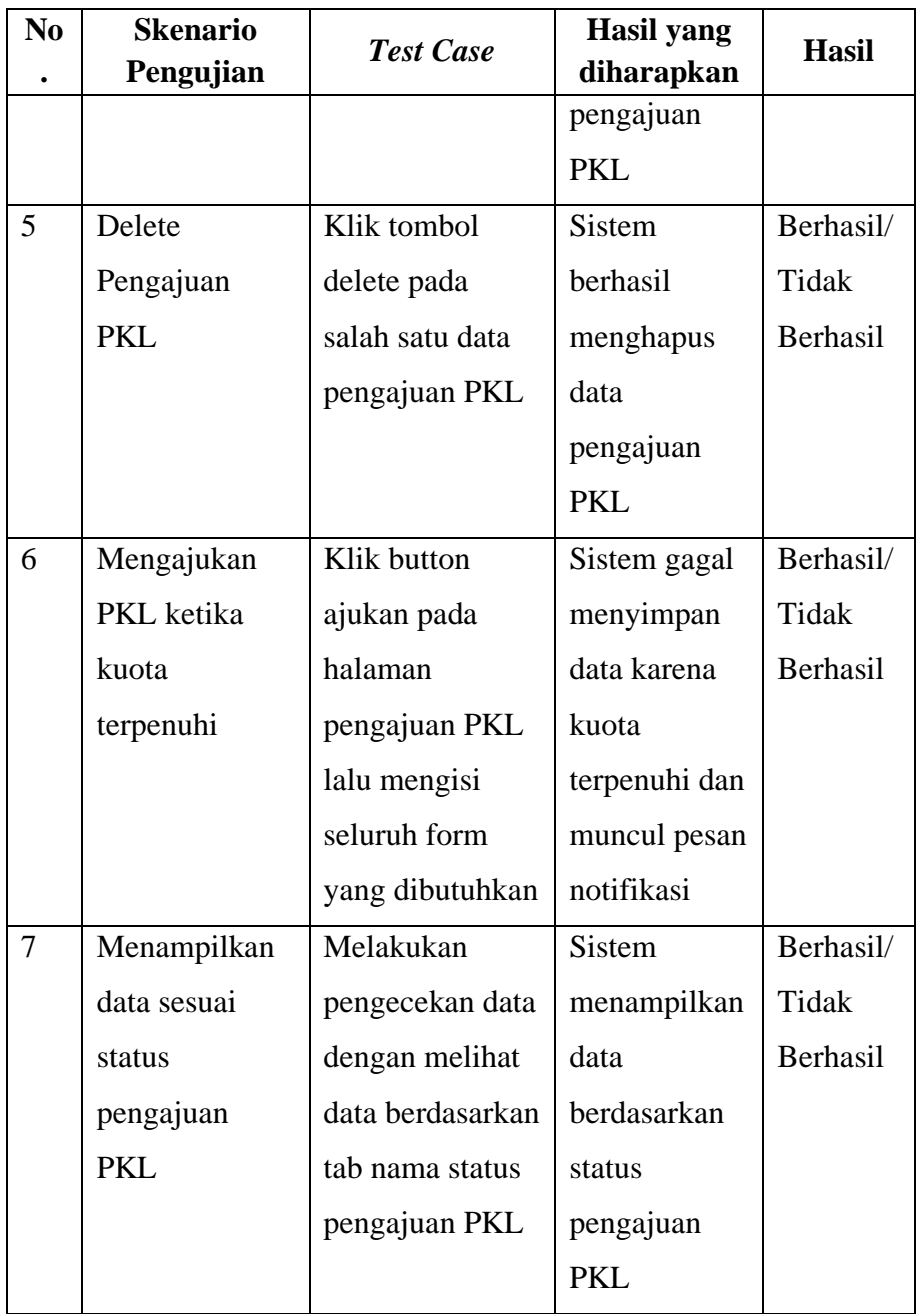